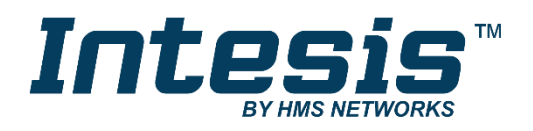

# **Samsung NASA compatible Outdoor Units**

# Gateway for the integration of Samsung NASA compatible systems into KNX home automation systems

### **USER MANUAL**

Issue date: 07/2018 r1.1 ENGLISH

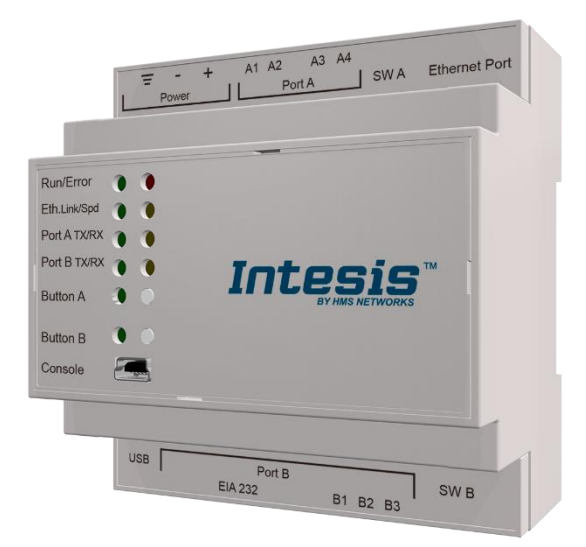

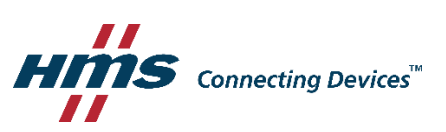

# **Important User Information**

### **Disclaimer**

The information in this document is for informational purposes only. Please inform HMS Industrial Networks of any inaccuracies or omissions found in this document. HMS Industrial Networks disclaims any responsibility or liability for any errors that may appear in this document.

HMS Industrial Networks reserves the right to modify its products in line with its policy of continuous product development. The information in this document shall therefore not be construed as a commitment on the part of HMS Industrial Networks and is subject to change without notice. HMS Industrial Networks makes no commitment to update or keep current the information in this document.

The data, examples and illustrations found in this document are included for illustrative purposes and are only intended to help improve understanding of the functionality and handling of the product. In view of the wide range of possible applications of the product, and because of the many variables and requirements associated with any particular implementation, HMS Industrial Networks cannot assume responsibility or liability for actual use based on the data, examples or illustrations included in this document nor for any damages incurred during installation of the product. Those responsible for the use of the product must acquire sufficient knowledge in order to ensure that the product is used correctly in their specific application and that the application meets all performance and safety requirements including any applicable laws, regulations, codes and standards. Further, HMS Industrial Networks will under no circumstances assume liability or responsibility for any problems that may arise as a result from the use of undocumented features or functional side effects found outside the documented scope of the product. The effects caused by any direct or indirect use of such aspects of the product are undefined and may include e.g. compatibility issues and stability issues.

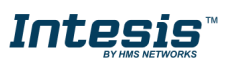

Gateway for the integration of Samsung NASA compatible systems into KNX home automation systems.

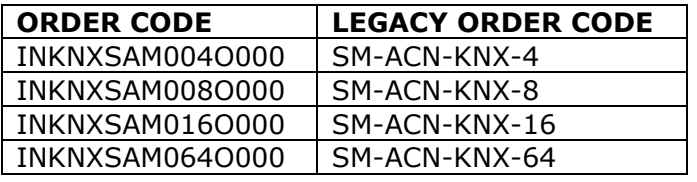

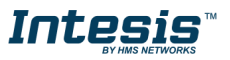

# **Intesis<sup>™</sup> KNX - Samsung NASA**

### **INDEX**

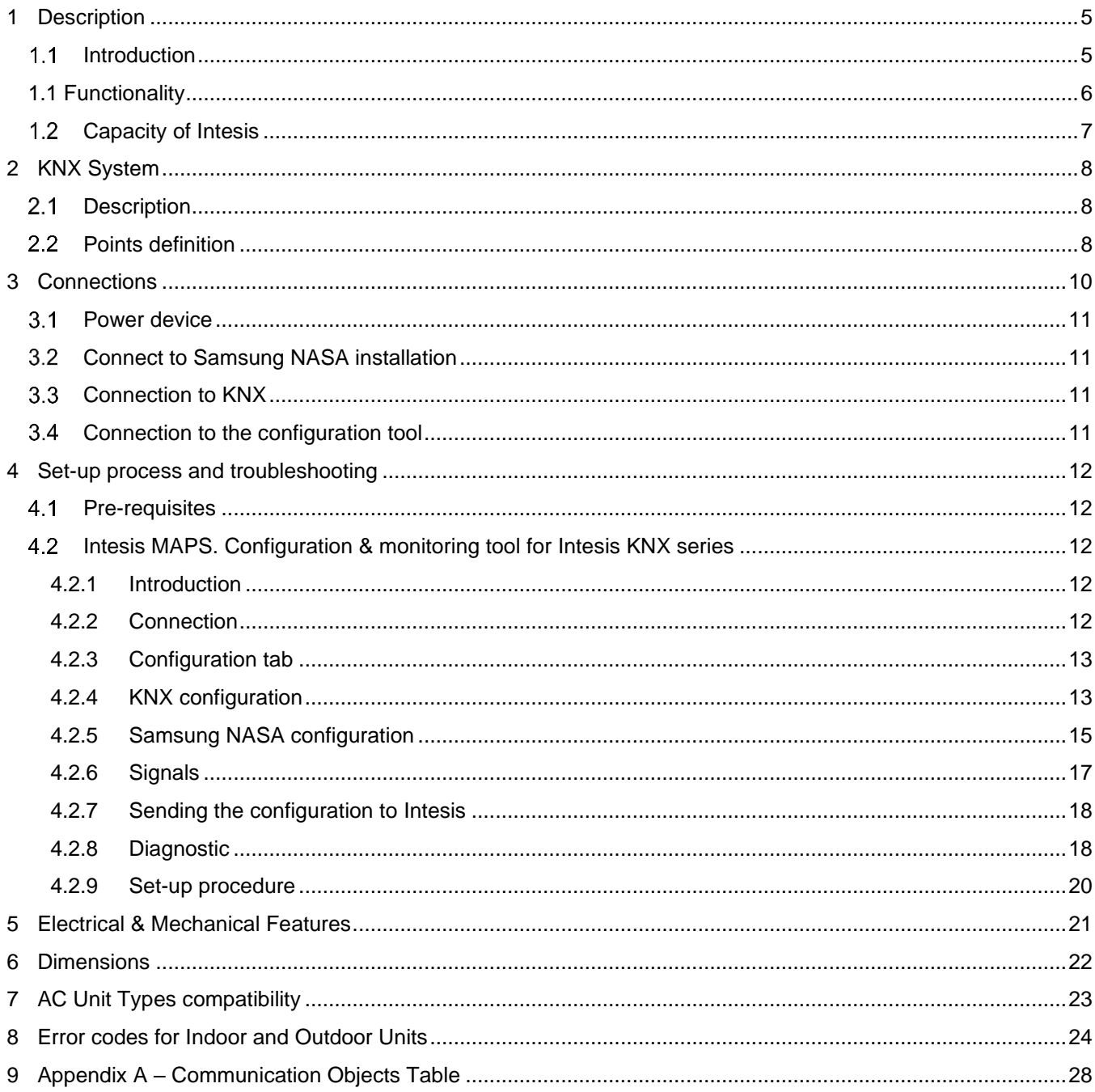

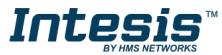

### <span id="page-4-0"></span>**1 Description**

#### <span id="page-4-1"></span> $1.1$ *Introduction*

This document describes the integration of Samsung NASA compatible air conditioning systems into KNX home automation systems using gateway *Intesis KNX – Samsung NASA.*

The aim of this integration is to monitor and control your Samsung NASA air conditioning system, from your KNX TP-1 installation. To do it so, Intesis performs as a one more KNX device, sending and receiving telegrams to group addresses in the KNX network.

Intesis makes available the Samsung NASA air conditioning system indoor units' datapoints through independent KNX objects.

Up to 64 indoor units supported, depending on product version.

This document assumes that the user is familiar with KNX and Samsung technologies and their technical terms.

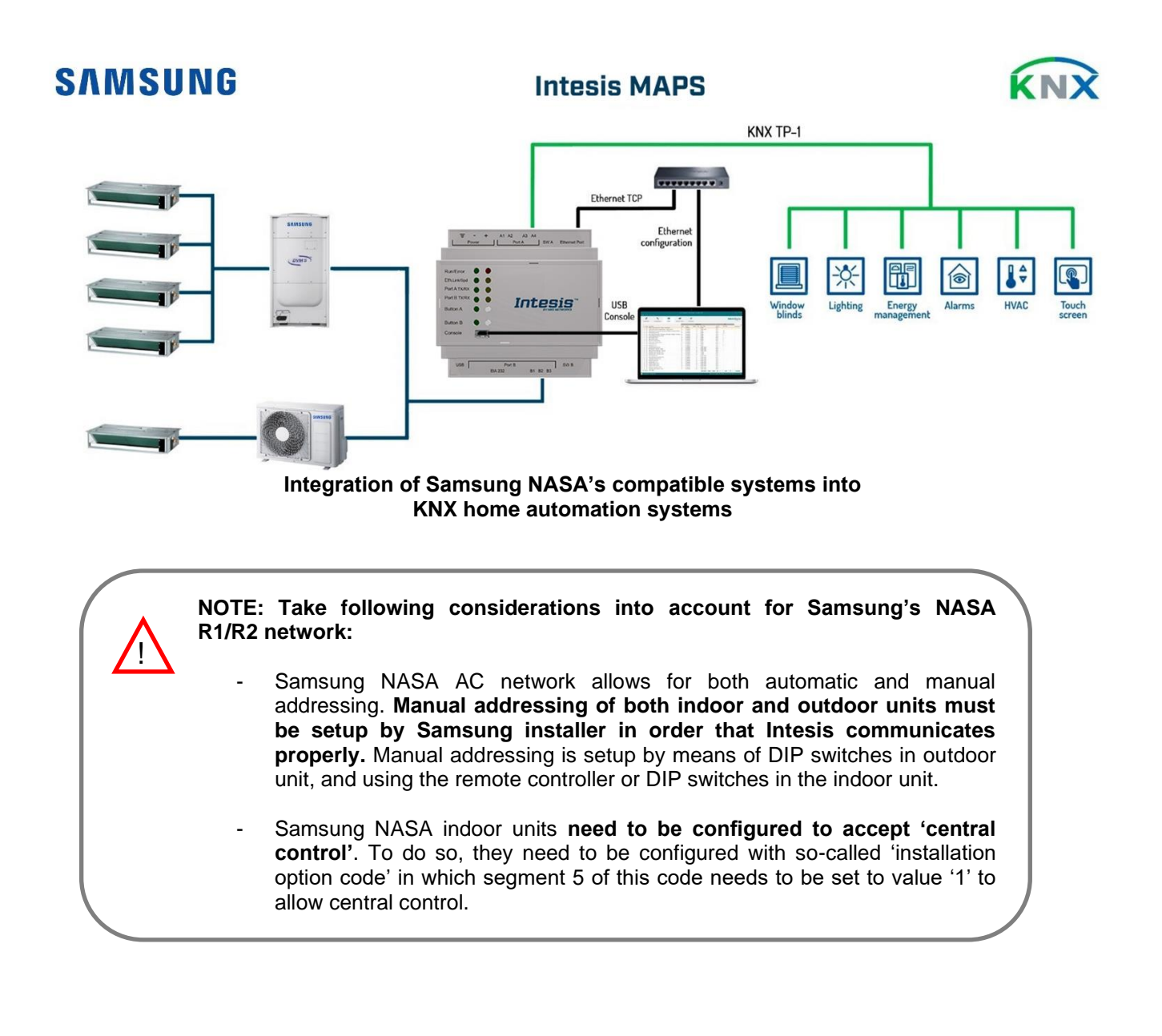

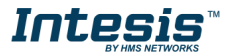

### <span id="page-5-0"></span>*1.1 Functionality*

IntesisTM continuously monitors Samsung's NASA R1/R2 network for all configured signals and keeps the updated status of all of them in its memory. It triggers updates on configured group addresses to KNX network on value change.

Commands toward the R1/R2 indoor unit communication adaptor are permitted.

Each indoor unit is offered as a set of KNX objects.

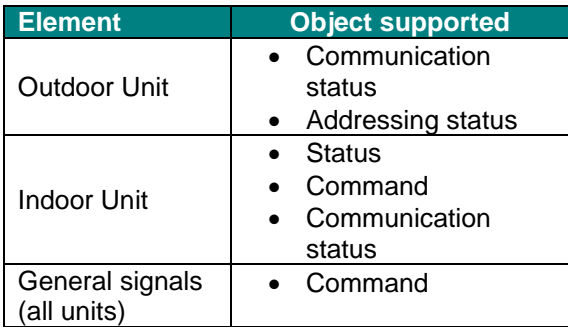

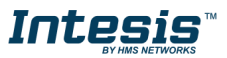

### <span id="page-6-0"></span>*Capacity of Intesis*

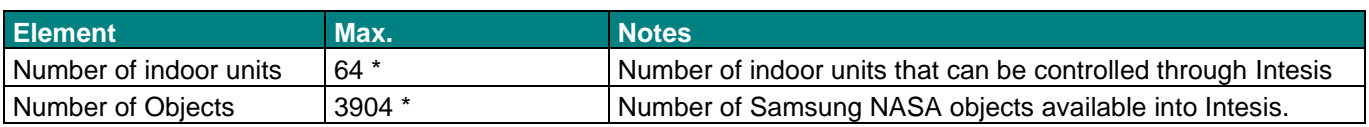

\* There are different models of *Intesis KNX – Samsung NASA AC* each one with different capacity. The table above shows the capacity for the top model (with maximum capacity).

Their order codes are:

- INKNXSAM004O000: Model supporting up to 4 indoor units
- INKNXSAM008O000: Model supporting up to 8 indoor units
- INKNXSAM016O000: Model supporting up to 16 indoor units
- INKNXSAM064O000: Model supporting up to 64 indoor units

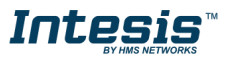

### <span id="page-7-0"></span>**2 KNX System**

In this section, a common description for all Intesis KNX series gateways is given, from the point of view of KNX system which is called from now on *internal system.* Connection with the Samsung NASA R1/R2 system is also called from now on *external system*.

#### <span id="page-7-1"></span> $2.1$ *Description*

Intesis KNX connects directly to the KNX TP-1 bus and performs as one more device into the KNX system, with the same configuration and operational characteristics as other KNX devices.

Internally, the circuit part connected to the KNX bus is opto-isolated from the rest of the electronics.

*Intesis KNX* receives, manages and sends all the telegrams related to its configuration to the KNX bus.

On receiving WRITE telegrams of KNX group addresses associated to communication objects, the corresponding messages are sent to the external system (Samsung NASA installation).

When a change in a signal of the external system is detected, a WRITE telegram is sent to the KNX bus (addressed with the group address associated to the corresponding group object), in order to maintain both systems synchronised in every moment.

The status of the KNX bus is checked continuously and, if a bus drop-down is detected, for example due to failure in the bus power supply, after the KNX bus is restored again, Intesis will send READ telegrams to group addresses of all communication objects marked with flag 'Ri'. The behaviour of each individual point into Intesis is determined by the flags configured for the communication object. See details below.

### <span id="page-7-2"></span>*Points definition*

Every group object in configuration has following KNX properties:

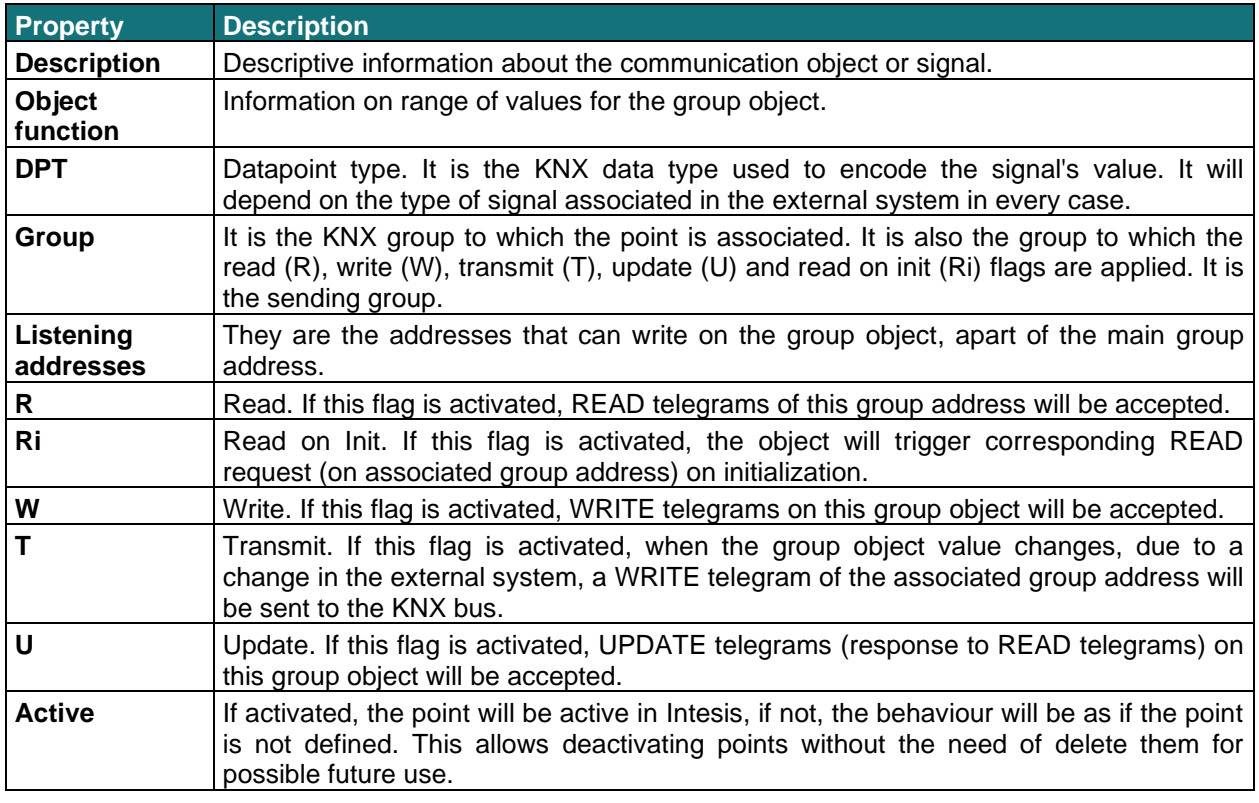

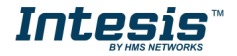

These properties are common for all Intesis KNX series gateways. Although each integration may have specific properties according to the type of signals of the external system.

See list of communication objects, according to unit type in section [9](#page-27-0)

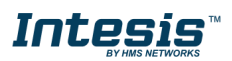

### <span id="page-9-0"></span>**3 Connections**

Find below information regarding the Intesis connections available.

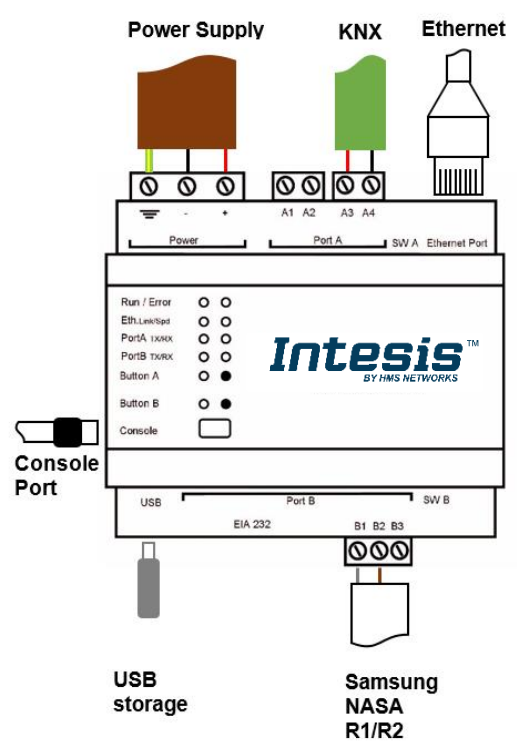

#### *Power Supply*

*Must use NEC Class 2 or Limited Power Source (LPS) and SELV rated power supply.*

#### *If using DC power supply:*

*Respect polarity applied of terminals (+) and (-). Be sure the voltage applied is within the range admitted (check table below). The power supply can be connected to earth but only through the negative terminal, never through the positive terminal.*

#### *If using AC power supply:*

*Make sure the voltage applied is of the value admitted (24 Vac). Do not connect any of the terminals of the AC power supply to*  earth, and make sure the same power supply is not supplying *any other device.*

#### *Ethernet*

*Connect the cable coming from the IP network to the connector ETH of the gateway. Use an Ethernet CAT5 cable. If communicating through the LAN of the building, contact the network administrator and make sure traffic on the port used is allowed through all the LAN path (check the gateway user manual for more information). Default IP is 192.168.100.246. DHCP is enabled by default.*

#### *PortA / KNX*

*Connect the KNX TP1 bus to connectors A3 (+) and A4 (-) of gateway's PortA. Respect the polarity.*

#### *PortB / R1/R2 Samsung NASA*

*Connect the R1 (+) R2 (-) bus of Samsung NASA Outdoor Units to the connectors B1 (-), B2 (+) of gateway's PortB. Respect the polarity.*

#### *Console Port*

*Connect a mini-type B USB cable from your computer to the gateway to allow communication between the Configuration Software and the gateway. Remember that Ethernet connection is also allowed. Check the user manual for more information.*

#### **USB**

*Connect a USB storage device (not a HDD) if required. Check the user manual for more information.*

Ensure proper space for all connectors when mounted (see section [6\)](#page-21-0)

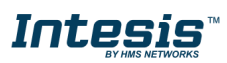

#### <span id="page-10-0"></span>*Power device*

The first step to perform is to power up the device. To do so, a power supply working with any of the voltage range allowed is needed (check section [5\)](#page-20-0). Once connected the ON led will turn on.

**WARNING!** In order to avoid earth loops that can damage the gateway and/or any other equipment connected to it, we strongly recommend:

- The use of DC power supplies, floating or with the negative terminal connected to earth. **Never use a DC power supply with the positive terminal connected to earth**.
- The use of AC power supplies only if they are floating and not powering any other device.

### <span id="page-10-1"></span>*Connect to Samsung NASA installation*

Use the Port B connector in the top corner of the Intesis device in order to connect Samsung NASA bus to the Intesis. Remember to follow all safety precautions indicated by Samsung.

To properly communicate with the Intesis, take into account following considerations:

- Samsung NASA AC network allows for both automatic and manual addressing. **Manual addressing of both indoor and outdoor units must be setup by Samsung installer in order that Intesis communicates properly.** Manual addressing is setup by means of DIP switches in outdoor unit, and using the remote controller or DIP switches in the indoor unit.
- Samsung NASA indoor units **need to be configured to accept 'central control'**. To do so, they need to be configured with so-called 'installation option code' in which segment 5 of this code needs to be set to value '1' to allow central control.

Connect the Samsung NASA bus to connectors B1 (R1/+) and B2 (R2/-) of gateway's PortB. Respect the polarity.

#### <span id="page-10-2"></span>*Connection to KNX*

Connect the KNX TP1 bus to connectors A3 (+) and A4 (-) of gateway's PortA. Respect the polarity.

#### <span id="page-10-3"></span> $3.4$ *Connection to the configuration tool*

This action allows the user to have access to configuration and monitoring of the device (more information can be found in the configuration tool User Manual). Two methods to connect to the PC can be used:

- **Ethernet:** Using the Ethernet port of Intesis.
- **USB:** Using the console port of Intesis, connect a USB cable from the console port to the PC.

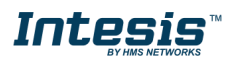

### <span id="page-11-0"></span>**4 Set-up process and troubleshooting**

### <span id="page-11-1"></span>*Pre-requisites*

It is necessary to have a KNX installation, device or interface operative and well connected to the corresponding KNX port of Intesis. It is also required to have a Samsung NASA Air Conditioner installation, with accessible R1/R2 port for connection of Intesis.

Connectors, connection cables, PC to use the configuration tool and other auxiliary material, if needed, are not supplied by HMS Industrial Networks SLU for this standard integration.

Items supplied by HMS Networks for this integration are:

- Intesis gateway.
- Link to download the configuration tool.
- USB Console cable to communicate with Intesis.
- Product documentation.

#### <span id="page-11-2"></span>*Intesis MAPS. Configuration & monitoring tool for Intesis KNX series*

#### <span id="page-11-3"></span>4.2.1 Introduction

Intesis MAPS is a Windows® compatible software developed specifically to monitor and configure Intesis new generation gateways.

The installation procedure and main functions are explained in the *Intesis MAPS KNX User Manual*. This document can be downloaded from the link indicated in the installation sheet supplied with the Intesis device or in the product website at [www.intesis.com](http://www.intesis.com/)

In this section, only the specific case of Samsung NASA to KNX systems will be covered.

Please check the Intesis MAPS KNX User Manual for specific information about the different parameters and how to configure them.

#### <span id="page-11-4"></span>4.2.2 Connection

To configure the Intesis connection parameters press on the *Connection* button in the *menu bar*.

|                              |                                                                                                    |                                                                                                    | SM-ACN-KNX.ibmaps - IntesisBox MAPS                                         |                   | $1 - 1$ $x$                                                             |
|------------------------------|----------------------------------------------------------------------------------------------------|----------------------------------------------------------------------------------------------------|-----------------------------------------------------------------------------|-------------------|-------------------------------------------------------------------------|
| Project Tools<br>Home        | Help                                                                                                    |                                                                                                    |                                                                             |                   |                                                                         |
| íō,                          |                                                                                                    | 這                                                                                                    | 大人                                                                          | -M-               | IntesisBox®                                                             |
| Connection                   | Configuration                                                                                                    | Signals                                                                                                    | Receive / Send                                                              | <b>Diagnostic</b> | MAPS                                                                    |
| <b>Connection Parameters</b> |                                                                                                    |                                                                                                    |                                                                             |                   |                                                                         |
| <b>Connection Type</b>       | ◯ USB Port<br>$\odot$ IP                                                                                                    |                                                                                                    |                                                                             |                   |                                                                         |
| <b>Discovered Gateways</b>   | <b>IBOX</b> (no config)<br><b>IBOX-BAC-DALI</b><br><b>IBOX-BAC-KNX</b><br><b>IBOX-MBS-BAC</b><br>IBOX-MBS-BAC<br>SM-ACN-BAC test | Description<br><b>Gateway Name</b><br><b>Serial Number</b><br><b>Application Name</b><br>License<br><b>License Comments</b><br>Version<br><b>Last Configuration Date</b><br><b>MAC Address</b><br><b>IP Address</b><br>Netmask<br>Gateway<br>DHCP | Value<br>×.<br>×.<br>×.<br>×<br>×.<br>×.<br>×.<br>×.<br>ä,<br>ä,<br>×.<br>× |                   |                                                                         |
|                              | <b>Refresh</b>                                                                                                    | <b>Current Date Time</b><br><b>Gateway Operating Time</b>                                                                                                    | ×<br>ä,                                                                     |                   |                                                                         |
| <b>Selected Device</b>       | COM27                                                                                                    | <b>Disconnect</b>                                                                                                    | <b>ARRAN</b><br><b>Connect</b><br>Pwd:                                      |                   |                                                                         |
| A Not Connected              |                                                                                                    |                                                                                                    |                                                                             |                   | BMS Protocol: KNX   Device Protocol: Samsung NASA   2018/05/31 16:00:44 |

**Figure 4.1** MAPS connection

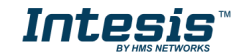

#### <span id="page-12-0"></span>4.2.3 Configuration tab

Select the *Configuration* tab to configure the connection parameters. Three subsets of information are shown in this window: General (Gateway general parameters), KNX (KNX interface configuration) and Samsung NASA (Samsung NASA interface parameters).

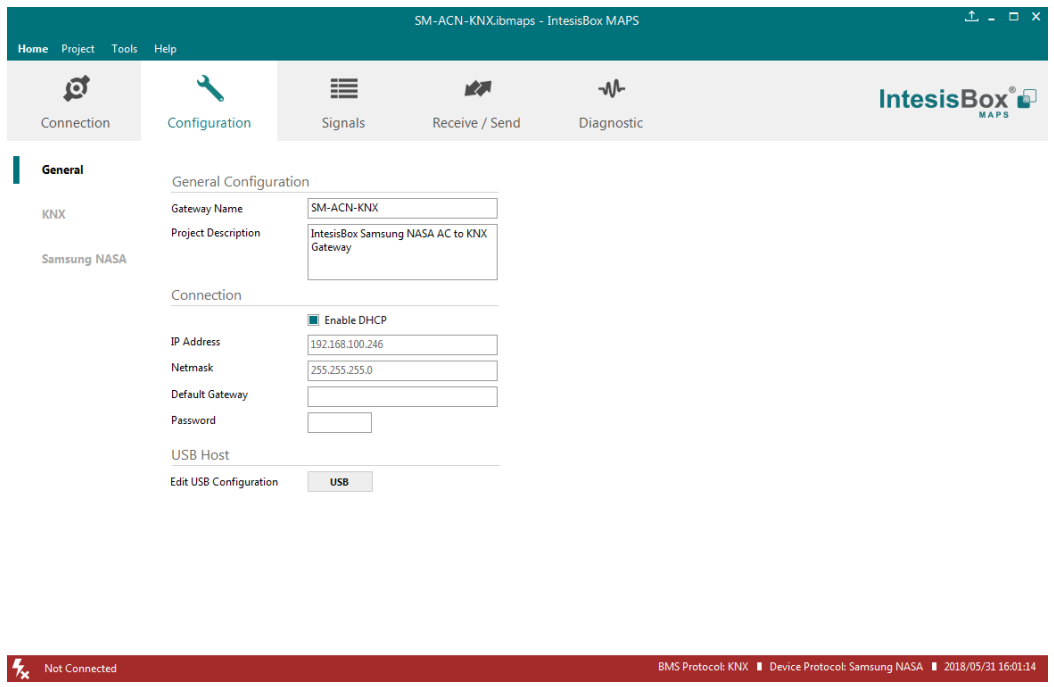

**Figure 4.2** Intesis MAPS configuration tab

#### <span id="page-12-1"></span>4.2.4 KNX configuration

Set parameters of KNX interface of Intesis.

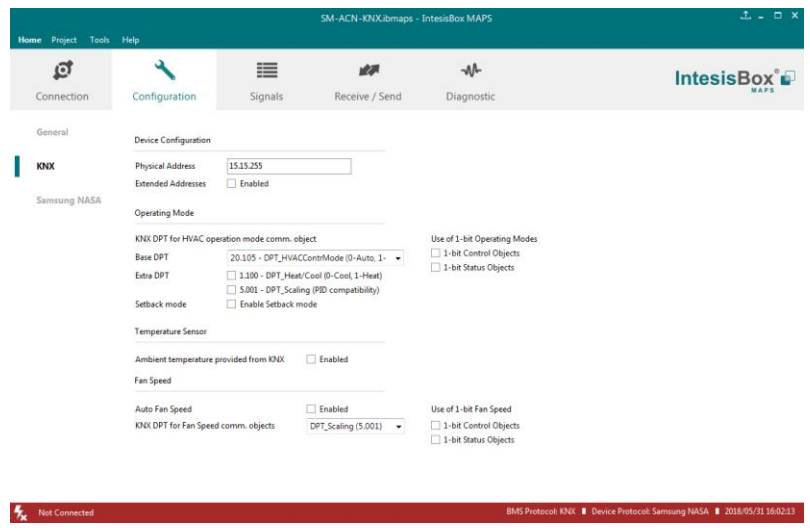

**Figure 4.3** Intesis MAPS KNX configuration tab

- **1. Device configuration**
	- **1.1.Physical Address.** KNX physical address of the device in the network
	- **1.2.Extended Addresses.** Enables usage of KNX Extended addresses (rangefrom 16/0/0 to 32/7/255).

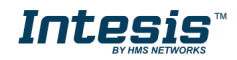

**2. Operating Mode.** Settings related to KNX interface for control and feedback of AC unit's operating mode.

**2.1. KNX DPT for HVAC operation mode comm object. Base DPT.** Base DPT to use for control/monitor the operating mode. Following DPT types are offered:

- o DPT\_20.105. DPT\_HVACContrMode: 0-Auto, 1-Heat, 3-Cool, 9-Fan, 14-Dry
- o DPT\_5.x (non-standarized): 0-Auto, 1-Heat, 2-Dry, 3-Fan, 4-Cool, 5-Setback (if enabled)

**2.2. KNX DPT for HVAC operation mode comm object. Extra DPT.** Additional DPT to use for control/monitor the operating mode.

- o DPT 1.100. DPT Heat/Cool: 0-Cool, 1-Heat.
- o DPT 5.001. DPT Scaling: Enables objects "Control Heat Mode & On" and "Control\_ Cool Mode & On" at IC/FU unit types. Their type is DPT\_Scaling (0..100%), and their ending is to be able to control parameters On/Off, Cool/Heat indoor unit from a single percentage object. They are meant to provide compatibility with certain thermostats oriented to the operation of valves for Heating/Cooling. Whenever a value > 0% is received at each of these two objects, the corresponding operating mode and ON operation is sent to the indoor unit. Whenever both values are 0%, indoor unit is set to OFF

**2.3. Use of 1-bit Operating Modes. 1-bit Control Objects.** Enables a bit-type object for the control of each operating mode.

**2.4. Use of 1-bit Operating Modes. 1-bit Status Objects.** Enables a bit-type object for monitoring each operating mode.

#### **3. Temperature Sensor.**

**3.1. Ambient temperature provided from KNX.** Enables object Control\_ KNX ambient temperature.

**NOTE:** Indoor unit does not accept, by itself, that an ambient temperature for control of operation of the indoor unit is provided. To allow regulation of indoor unit according to a temperature reference from KNX, what Intesis does is passing a different temperature setpoint to the indoor unit than the one required by the user. The passed setpoint is such that the difference 'Ambient temperature reported by MNET – AC setpoint' is equal to 'Ambient temperature reported by KNX – AC setpoint required by KNX', using the following formula:

"AC Setp. Temp" = "AC Ret. Temp" - ("KNX Amb. Temp." - "KNX Setp. Temp")

Where:

!

- AC Setp. Temp: AC indoor unit setpoint temperature
- AC Ret. Temp: AC indoor unit return temperature
- KNX Amb. Temp.: Ambient temperature provided from KNX
- KNX Setp. Temp: Setpoint temperature provided from KNX

Consequently, when using this feature (Ambient temp provided from KNX), setpoint at AC and setpoint in KNX will not necessarily be the same (actually, user will not be able to operate setpoint from AC System controllers as the remote controller).

**4. Fan Speed.** Settings related to KNX interface for control and feedback of AC unit's fan speed.

**4.1. Auto Fan Speed.** Configures availability of Auto Fan Speed control/monitoring objects. Necessary if your indoor unit has auto fan speed.

**4.2. KNX DPT for Fan Speed comm objects. DPT\_5.001, DPT\_Scaling**. Control/monitoring of Fan Speed is performed by means of scaling (percentage) objects. Thresholds for control object and values for status object will vary according to number of fanspeeds of the unit.

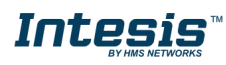

**4.2. KNX DPT for Fan Speed comm objects. DPT\_5.010, DPT\_Value\_1\_Ucount**. Control/monitoring of Fan Speed is performed by means of enumerated values.

**4.3. KNX DPT for Fan Speed comm objects. DPT\_5.010, DPT\_Value\_1\_Ucount**. Control/monitoring of Fan Speed is performed by means of enumerated values.

**4.4. Use of 1-bit Fan Speed. 1-bit Control Objects.** Enables a bit-type object for control of fan speed.

**4.5. Use of 1-bit Fan Speed. 1-bit Status Objects.** Enables a bit-type object for monitoring of each fan speed.

#### <span id="page-14-0"></span>4.2.5 Samsung NASA configuration

Set parameters for connection with Samsung NASA's installation.

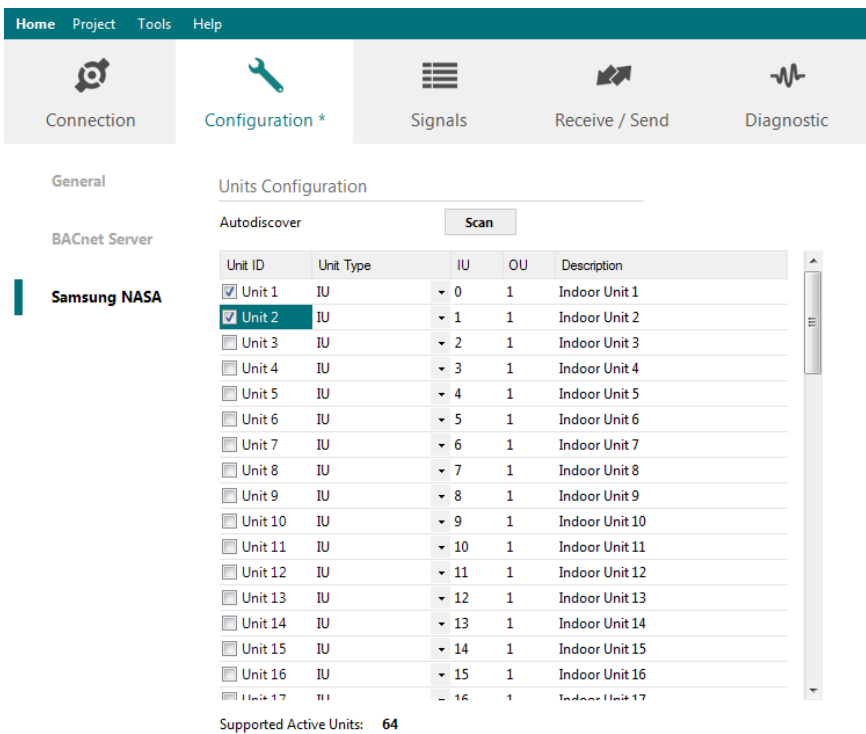

#### **Figure 4.4** Intesis MAPS Samsung NASA configuration tab

In Units Configuration section you need to enter, for each unit:

- **Active**. If it's active (checkbox at Unit xx), ranging from 1 to 64 indoor units that will be integrated (maximum number of units will depend on Intesis model)
- **Unit type**. Type can be one of the following: IU, HE, HT, EHS, AHU, ERV, ERV+, CHILLER. Available signals will vary according to unit type.
- **IU address**. Address 0..63 of Unit in Samsung NASA R1/R2 bus. Remember that manual addressing of Samsung indoor units is required.
- **OU address**. Address 0..15 of Outdoor Unit in Samsung NASA R1/R2 bus. Remember that manual addressing of Samsung outdoorunits is required.
- **Description**. Descriptive name to ease identification of the unit (for example, 'living room floor 1 unit', etc).

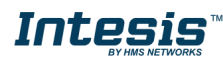

Additional to manual entry of each unit, autodiscover of present units in an R1/R2 installation is possible. To do so, click button **Scan**. Following window will appear:

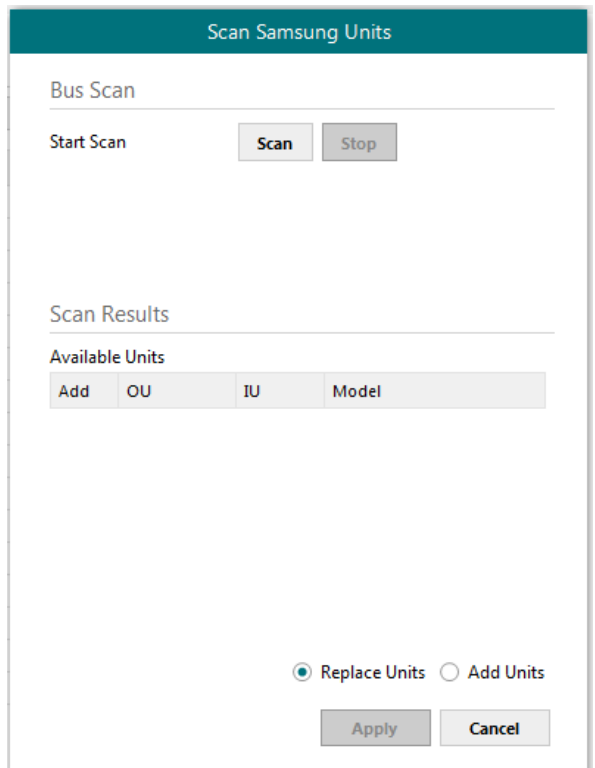

**Figure 4.5** Intesis MAPS Scan Samsung Units window

By pressing **Scan** button, connected Samsung NASA R1/R2 bus will be scanned for available units. Error window will appear if there is a problem in the connection with R1/R2 bus (units not powered, bus not connected, ...).

A progress bar will appear during the scan, which will take up to a few minutes. After scan is complected, detected units will be shown in available units as follows:

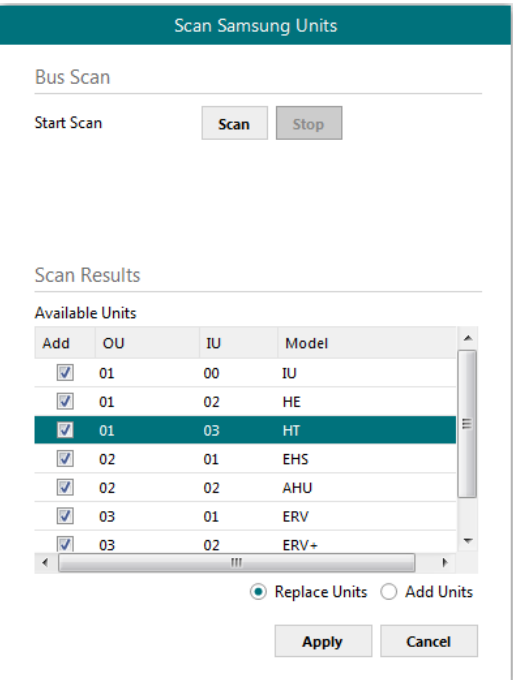

**Figure 4.6** Intesis MAPS Scan Samsung Units window with scan results

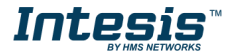

Select with its checkbox units to add (or replace) in installation, according to selection **Replace Units** / **Add Units**. After units to be integrated are selected, click button **Apply**, and changes will appear in previous **Units Configuration** window.

| Ō.                   |                            |                  | ≣       |              |                | r Z.           | ⊸M⊢        |
|----------------------|----------------------------|------------------|---------|--------------|----------------|----------------|------------|
| Connection           | Configuration *            |                  | Signals |              |                | Receive / Send | Diagnostic |
| General              | <b>Units Configuration</b> |                  |         |              |                |                |            |
| <b>BACnet Server</b> | Autodiscover               |                  |         | <b>Scan</b>  |                |                |            |
|                      | <b>Hot ID</b>              | <b>Link Tune</b> |         | $\mathbf{m}$ | $\Omega$       | Description    | ۸          |
| <b>Samsung NASA</b>  | <b>M</b> Unit 1            | IU               |         | $-0$         | $\mathbf{1}$   |                |            |
|                      | $\triangledown$ Unit 2     | HE               |         | $-2$         | $\mathbf{1}$   |                | Ξ          |
|                      | $\triangledown$ Unit 3     | HT               |         | $-3$         | 1              |                |            |
|                      | $\sqrt{2}$ Unit 4          | <b>EHS</b>       |         | $-1$         | $\overline{2}$ |                |            |
|                      | V Unit 5                   | AHU              |         | $-2$         | $\overline{2}$ |                |            |
|                      | $\triangledown$ Unit 6     | ERV              |         | $-1$         | 3              |                |            |
|                      | $\nabla$ Unit 7            | ERV+             |         | $-2$         | 3              |                |            |
|                      | V Unit 8                   | <b>CHILLER</b>   |         | $-3$         | 3              |                |            |
|                      | Unit 9                     | IU               |         | $-0$         | $\mathbf 0$    |                |            |
|                      | Unit 10                    | IU               |         | $-0$         | 0              |                |            |
|                      | $\Box$ Unit 11             | IU               |         | $-0$         | 0              |                |            |
|                      | Unit 12                    | IU               |         | $-0$         | 0              |                |            |
|                      | $\Box$ Unit 13             | IU               |         | $-0$         | 0              |                |            |
|                      | Unit 14                    | IU               |         | $-0$         | 0              |                |            |
|                      | Unit 15                    | IU               |         | $-0$         | 0              |                |            |
|                      | Unit 16                    | IU               |         | $-0$         | 0              |                |            |
|                      | <b>IIII</b> Halk 17        | m                |         | $ \circ$     | n              |                |            |

**Figure 4.7** Intesis MAPS Samsung NASA configuration tab after importing scan results

#### <span id="page-16-0"></span>4.2.6 Signals

All available KNX objects, its corresponding description and other main parmaters are listed in the signals tab.

|   |                |                            |                                |                                               |                                                          | SM-ACN-KNX.ibmaps - IntesisBox MAPS |             |    |                   |   |                         |              |                     |                   | $1 - 1$ $\times$                                                        |
|---|----------------|----------------------------|--------------------------------|-----------------------------------------------|----------------------------------------------------------|-------------------------------------|-------------|----|-------------------|---|-------------------------|--------------|---------------------|-------------------|-------------------------------------------------------------------------|
|   |                | Home Project<br>Connection | Tools<br>Help                  | Configuration                                 | ≡<br><b>Signals</b>                                      | rΣ.<br>Receive / Send               |             |    | ⊸∧∿<br>Diagnostic |   |                         |              |                     | <b>IntesisBox</b> |                                                                         |
|   |                |                            |                                |                                               |                                                          | <b>KNX</b>                          |             |    |                   |   |                         |              | Samsung NASA        |                   |                                                                         |
|   | #              | Active                     | <b>Description</b>             | <b>Object Function DPT</b>                    |                                                          | Sending                             | Listening U | T. | Ri                | W | $\mathbb{R}$<br>Unit ID |              | IU.                 | OU                |                                                                         |
|   | $\mathbf{1}$   | $\triangledown$            |                                | Status OU Addr 0-OU Addressin 1.005: alarm    |                                                          | 0/0/17                              |             |    | т                 |   | R<br>÷.                 |              |                     |                   |                                                                         |
|   | $\overline{2}$ | $\boxed{v}$                | On/Off (all units) 0-Off, 1-On |                                               | 1.001: switch                                            | 0/0/18                              |             |    |                   | W |                         |              |                     |                   |                                                                         |
|   | 3              | $\triangledown$            |                                |                                               | Operating Mod 0-Auto, 1-Heat, 20.105: HVAC ContrMode     | 0/0/19                              |             |    |                   | W |                         |              |                     |                   |                                                                         |
|   | $\overline{4}$ | $\overline{\mathbf{v}}$    |                                | Fan Speed (all u 1-Low, 2-Mid, 3 5.x          |                                                          | 0/0/21                              |             |    |                   | W |                         |              |                     |                   |                                                                         |
|   | 5              | $\boxed{\mathbf{v}}$       |                                | Vane position s 0-Swing Off, 1- 1.001: switch |                                                          | 0/0/23                              |             |    |                   | W |                         |              |                     |                   |                                                                         |
|   | 6              | $\sqrt{3}$                 |                                |                                               | Temperature Se Cool:1830 °C;  9.001: temperature (C)     | 0/0/24                              |             |    |                   | W |                         |              |                     |                   |                                                                         |
|   | $\overline{7}$ | $\boxed{v}$                | Vent. On/Off (al 0-Off, 1-On   |                                               | 1.001: switch                                            | 0/0/25                              |             |    |                   | W |                         |              |                     |                   |                                                                         |
|   | 8              | $\overline{\mathbf{v}}$    | Hot Water On/ 0-Off, 1-On      |                                               | 1.001: switch                                            | 0/0/26                              |             |    |                   | w |                         |              |                     |                   |                                                                         |
|   | $\overline{9}$ | $\overline{\mathbf{v}}$    |                                | Status_OU1_Co 0-No error, 1-Er 1.005: alarm   |                                                          | 0/1/2                               |             |    | T                 |   | $R -$                   |              |                     | $\mathbf{1}$      |                                                                         |
|   | 10             | $\overline{\mathcal{A}}$   | Control_On/Off 0-Off, 1-On     |                                               | 1.001: switch                                            | 1/1/14                              |             |    |                   | W | Unit 1                  | $\mathbf{0}$ |                     | $\mathbf{1}$      |                                                                         |
|   | 11             | $\overline{\mathcal{A}}$   | Status On/Off                  | $0-Off.1-On$                                  | 1.001: switch                                            | 1/1/15                              |             |    | T.                |   | R Unit 1                | $\mathbf 0$  |                     | $\mathbf{1}$      |                                                                         |
|   | 12             | $\overline{\mathsf{v}}$    |                                |                                               | Control Operati 0-Auto, 1-Heat, 20.105: HVAC ContrMode   | 1/1/16                              |             |    |                   | W | Unit <sub>1</sub>       | $\mathbf{0}$ |                     | $\mathbf{1}$      |                                                                         |
|   | 13             | $\overline{\mathsf{v}}$    |                                |                                               | Status_Operatio 0-Auto, 1-Heat, 20.105: HVAC ContrMode   | 1/1/17                              |             |    | T.                |   | R Unit 1                | $\mathbf{0}$ |                     | 1.                |                                                                         |
|   | 14             | $\overline{\mathsf{v}}$    |                                |                                               | Control_Fan sp Thersholds (04 5.001: percentage (0100%)  | 1/1/40                              |             |    |                   | W | Unit 1                  | $\mathbf{0}$ |                     | $\mathbf{1}$      |                                                                         |
|   | 15             | $\overline{\mathcal{A}}$   |                                |                                               | Status_Fan spee Thersholds (33 5.001: percentage (0100%) | 1/1/41                              |             |    | т                 |   | R Unit 1                | $\mathbf{0}$ |                     | $\mathbf{1}$      |                                                                         |
|   | 16             | $\sqrt{2}$                 |                                | Control_Vane p 0-Swing Off, 1- 1.001: switch  |                                                          | 1/1/50                              |             |    |                   | W | Unit 1                  | $\mathbf 0$  |                     | $\mathbf{1}$      |                                                                         |
|   | 17             | $\overline{\mathsf{v}}$    |                                | Status Vane po 0-Swing Off, 1- 1.001: switch  |                                                          | 1/1/51                              |             |    | T.                |   | R Unit 1                | $\mathbf{0}$ |                     | $\mathbf{1}$      |                                                                         |
|   | 18             | $\overline{\mathsf{v}}$    |                                |                                               | Control Tempe Cool:1830 °C;  9.001: temperature (C)      | 1/1/52                              |             |    |                   | W | Unit <sub>1</sub>       | $\mathbf{0}$ |                     | $\mathbf{1}$      |                                                                         |
|   | 19             | $\overline{\mathsf{v}}$    |                                |                                               | Status_Tempera Cool:1830 °C;  9.001: temperature (C)     | 1/1/53                              |             |    | T.                |   | R Unit 1                | $\mathbf{0}$ |                     | $\mathbf{1}$      |                                                                         |
|   | 20             | $\overline{\mathcal{A}}$   | Status_AC Amb -41100 °C        |                                               | 9.001: temperature (C)                                   | 1/1/54                              |             |    | T                 |   | R Unit 1                | $\mathbf{0}$ |                     | $\mathbf{1}$      |                                                                         |
|   | 21             | $\overline{\mathcal{A}}$   | Control Disch.S 818 °C         |                                               | 9.001: temperature (C)                                   | 1/1/56                              |             |    |                   | W | Unit 1                  | $\mathbf 0$  |                     | $\mathbf{1}$      |                                                                         |
|   | 22             | $\overline{\mathsf{v}}$    | Status Disch.Se 818 °C         |                                               | 9.001: temperature (C)                                   | 1/1/57                              |             | T  |                   |   | R Unit 1                | $\mathbf{0}$ |                     | $\mathbf{1}$      |                                                                         |
|   | 23             | $\overline{\mathsf{v}}$    | Control Disch.S 3043 °C        |                                               | 9.001: temperature (C)                                   | 1/1/60                              |             |    |                   | W | Unit <sub>1</sub>       | $\mathbf{0}$ |                     | $\mathbf{1}$      |                                                                         |
|   | 24             | $\overline{\mathsf{v}}$    | Status_Disch.Se  3043 °C       |                                               | 9.001: temperature (C)                                   | 1/1/61                              |             |    | T.                |   | R Unit 1                | $\mathbf{0}$ |                     | $\mathbf{1}$      |                                                                         |
|   | 25             | $\overline{\mathsf{v}}$    | Status_Disch. C °C             |                                               | 9.001: temperature (C)                                   | 1/1/64                              |             |    | т                 |   | R Unit 1                | $\mathbf{0}$ |                     | $\mathbf{1}$      |                                                                         |
|   | 26             | $\overline{\mathcal{A}}$   |                                | Status Unit erro 0-No Error, X-Er 8.x         |                                                          | 1/1/65                              |             |    | T.                |   | R Unit 1                | $\mathbf{0}$ |                     | $\mathbf{1}$      |                                                                         |
|   | ц.             | <b>COM</b>                 | ж.<br>en.<br>$\sim$            | $A = 1$<br><b>CALLAS</b>                      | $1000 - 1$                                               | <b>A H IPA</b>                      |             |    | ÷                 |   | <b>Contract</b><br>m.   | Ä            |                     | ä                 |                                                                         |
|   |                |                            | Active signals: 33 / 10000     |                                               |                                                          |                                     |             |    |                   |   |                         |              | <b>Edit Columns</b> | <b>Export</b>     | <b>Check table</b>                                                      |
| ✓ |                |                            | Connected to: 192.168.101.29   |                                               |                                                          |                                     |             |    |                   |   |                         |              |                     |                   | BMS Protocol: KNX   Device Protocol: Samsung NASA   2018/05/31 16:21:56 |

**Figure 4.8** Intesis MAPS Signals tab

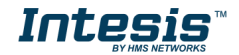

#### <span id="page-17-0"></span>4.2.7 Sending the configuration to Intesis

When the configuration is finished, follow the next steps.

1.- Save the project (Menu option *Project->Save*) on your hard disk (more information in Intesis MAPS User Manual).

2.- Go to tab '**Receive / Send**' of MAPS, and in **Send** section, press *Send* button. Intesis will reboot automatically once the new configuration is loaded.

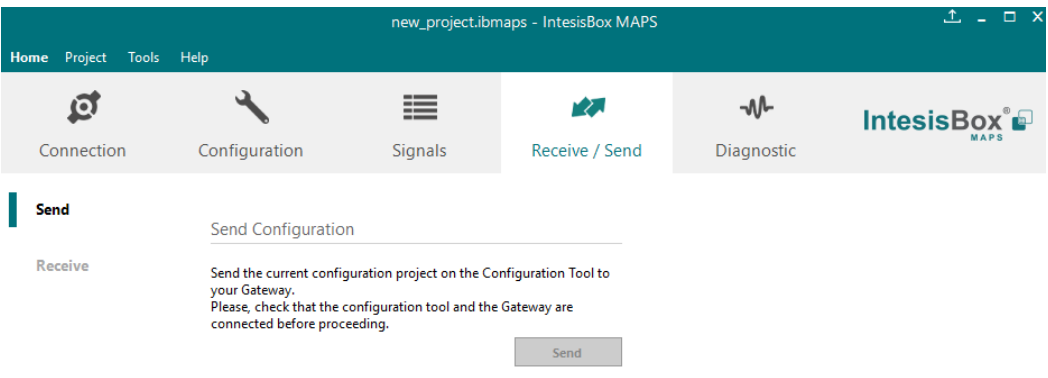

**Figure 4.9** Intesis MAPS Receive/Send tab

#### **After any configuration change, do not forget to send the configuration file to the Intesis using the Send button in the Receive / Send section.**

#### <span id="page-17-1"></span>4.2.8 Diagnostic

To help integrators in the commissioning tasks and troubleshooting, the Configuration Tool offers some specific tools and viewers.

In order to start using the diagnostic tools, connection with the Gateway is required.

The Diagnostic section is composed by two main parts: Tools and Viewers.

• **Tools**

Use the tools section to check the current hardware status of the box, log communications into compressed files to be sent to the support, change the Diagnostic panels' view or send commands to the gateway.

• **Viewers**

In order to check the current status, viewer for the Internal and External protocols are available. It is also available a generic Console viewer for general information about communications and the gateway status and finally a Signals Viewer to simulate the BMS behavior or to check the current values in the system.

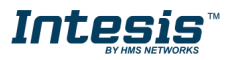

| Home Project Tools Help                                     |                                           |                |                                     |                                              |         |              |   |                   |                  |              |
|-------------------------------------------------------------|-------------------------------------------|----------------|-------------------------------------|----------------------------------------------|---------|--------------|---|-------------------|------------------|--------------|
| õ                                                           | ≣                                         | 校园             | n                                   |                                              |         |              |   |                   |                  | IntesisBox P |
| Connection<br>Configuration                                 | <b>Signals</b>                            | Receive / Send | <b>Diagnostic</b>                   |                                              |         |              |   |                   |                  |              |
| Console<br>а                                                | <b>KNX Viewer</b>                         |                | <b>Signals Viewer</b>               |                                              |         |              |   |                   |                  |              |
| Enabled <b>AutoScroll</b><br><b>Clear</b>                   | Enabled <b>E</b> AutoScroll<br>Clear      |                | Clear Values                        |                                              |         |              |   |                   |                  |              |
| $<$ TNFO?<br>$>$ SKT@ $-$ OK                                | $> 0$ KX: OK<br>$> 0$ KX:OK               |                | $\#$<br>Description                 | <b>DPT</b>                                   | Sending | L., U<br>Ri. | W | R Unit ID         | <b>KNX Value</b> | Samsung NAS  |
| > INFO: GWNAME: SM-ACN-KNX                                  | < 0KX:SPONS=0                             |                | 1 Status_OU Addr 1.005: alarm       |                                              | 0/0/17  |              |   | $R -$             |                  |              |
| > INFO: SN: 999K0025<br>> INFO: BARCODE: 00060000000000     | < 0KX:COMMS=0<br>< @KX:DEBUG=0            |                | 2 On/Off (all units) 1.001: switch  |                                              | 0/0/18  |              | W |                   |                  |              |
| > INFO: APPNAME: SM-ACN-KNX                                 | < 0KX:SPONS=1                             |                |                                     | 3 Operating Mod 20.105: HVAC ContrMode       | 0/0/19  |              | W |                   |                  |              |
| > INFO: APPLIC: 64<br>> INFO:APPVERSION:1.0.0.0             | $> 0$ KX: $OK$<br>< 0KX:SPONS=1           |                | 4 Fan Speed (all u 5.x              |                                              | 0/0/21  |              | W |                   |                  |              |
| > INFO:CFGFILEDATE:31/05/2018 16:21:12 > 0KX:OK             |                                           |                | 5 Vane position s 1.001: switch     |                                              | 0/0/23  |              | W |                   |                  |              |
| > INFO: CFGFILEXCHG: N<br>$>$ INFO: MID: $1$                | < @KX:SPONS=0<br>< 0KX:COMMS=0            |                |                                     | 6 Temperature Se 9.001: temperature (C)      | 0/0/24  |              | W |                   |                  |              |
| > INFO: ETHMAC: CC: 3F: 1D: 00: 00: 25                      | < @KX:DEBUG=@                             |                | 7 Vent. On/Off (al.,, 1.001: switch |                                              | 0/0/25  |              | W |                   |                  |              |
| > INFO:NETIP:192.168.101.29<br>> INFO:NETMASK:255.255.254.0 | $> 0$ KX:OK<br>> 0KX:showTP1framesLevel=0 |                | 8 Hot Water On/ 1.001: switch       |                                              | 0/0/26  |              | W |                   |                  |              |
| > INFO:NETGW:192.168.100.9<br>> INFO: NETDHCP: ON           | $> 0$ KX: $OK$<br>$> 0$ KX:OK             |                | 9 Status OU1 Co 1.005: alarm        |                                              | 0/1/2   | T.           |   | $R -$             |                  |              |
| > INFO:UPTIME:0000d 00:01:56                                | < 0KX:SPONS=1                             |                | 10 Control On/Off 1.001: switch     |                                              | 1/1/14  |              | W | Unit 1            |                  |              |
| > INFO:DATETIME:31/05/2018 16:22:55<br>$>$ INFO: COMPID: 14 | $> 0$ KX:OK                               |                | 11 Status On/Off                    | 1.001: switch                                | 1/1/15  | T.           |   | R Unit 1          |                  |              |
| > INFO: STATUS: RUNNING                                     | Samsung NASA Viewer                       |                |                                     | 12 Control Operati 20.105: HVAC ContrMode    | 1/1/16  |              | W | Unit 1            |                  |              |
| > INFO: END                                                 |                                           |                |                                     | 13 Status Operatio 20.105: HVAC ContrMode    | 1/1/17  | T.           |   | R Unit 1          |                  |              |
|                                                             | Enabled AutoScroll<br><b>Clear</b>        |                |                                     | 14 Control_Fan sp 5.001: percentage (0100%)  | 1/1/40  |              | W | Unit 1            |                  |              |
|                                                             | > 15M:OK<br>> 15M:OK                      |                |                                     | 15 Status Fan spee 5.001: percentage (0100%) | 1/1/41  | т            |   | R Unit 1          |                  |              |
|                                                             | > 15M:OK                                  |                | 16 Control_Vane p 1.001: switch     |                                              | 1/1/50  |              | W | Unit 1            |                  |              |
|                                                             | < 1SM: SPONS=0<br>< 1SM: COMMS=0          |                | 17 Status Vane po 1.001: switch     |                                              | 1/1/51  | т.           |   | R Unit 1          |                  |              |
|                                                             | < 1SM: DEBUG=0                            |                |                                     | 18 Control_Tempe 9.001: temperature (C)      | 1/1/52  |              | W | Unit 1            |                  |              |
|                                                             | < 1SM: SPONS=1<br>> 15M:OK                |                |                                     | 19 Status Tempera 9.001: temperature (C)     | 1/1/53  | т            |   | R Unit 1          |                  |              |
|                                                             | < 1SM: SPONS=1                            |                |                                     | 20 Status AC Amb 9.001: temperature (C)      | 1/1/54  | т.           |   | R Unit 1          |                  |              |
|                                                             | $> 15M$ : OK<br>< 1SM: SPONS=0            |                |                                     | 21 Control Disch.S 9.001: temperature (C)    | 1/1/56  |              | W | Unit <sub>1</sub> |                  |              |
|                                                             | < 1SM: COMMS=0                            |                |                                     | 22 Status_Disch.Se 9.001: temperature (C)    | 1/1/57  | T.           |   | R Unit 1          |                  |              |
|                                                             | < 1SM: DEBUG=0<br>> 15M:OK                |                |                                     | 23 Control Disch.S 9.001: temperature (C)    | 1/1/60  |              | W | Unit <sub>1</sub> |                  |              |
|                                                             | > 15M:OK<br>> 15M:OK                      |                |                                     | 24 Status_Disch.Se 9.001: temperature (C)    | 1/1/61  | T.           |   | R Unit 1          |                  |              |
| $\leftarrow$<br>m.                                          | < 1SM: SPONS=1                            |                |                                     | 25 Status Disch. C 9.001: temperature (C)    | 1/1/64  | т            |   | R Unit 1          |                  |              |
| Send                                                        | > 15M:OK                                  |                | 26 Status Unit erro 8.x             |                                              | 1/1/65  | T.           |   | R Unit 1          |                  |              |

**Figure 4.10** Diagnostic

More information about the Diagnostic section can be found in the Configuraion Tool manual.

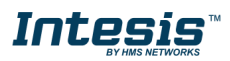

#### <span id="page-19-0"></span>4.2.9 Set-up procedure

- 1. Install Intesis MAPS on your laptop, use the setup program supplied for this and follow the instructions given by the Installation wizard.
- 2. Install Intesis in the desired installation site. Installation can be on DIN rail or on a stable not vibrating surface (DIN rail mounted inside a metallic industrial cabinet connected to ground is recommended).
- 3. Connect the KNX communication cable coming from the KNX network to the port marked as Port A on Intesis (More details in section [3\)](#page-9-0).
- 4. Connect the communication cable coming from the Samsung NASA R1/R2 installation to the port marked as Port B of Intesis (More details in section [3\)](#page-9-0).
- 5. Power up Intesis. The supply voltage can be 9 to 36 Vdc or just 24 Vac. Take care of the polarity of the supply voltage applied.

**WARNING!** In order to avoid earth loops that can damage Intesis and/or any other equipment connected to it, we strongly recommend:

- The use of DC power supplies, floating or with the negative terminal connected to earth. **Never use a DC power supply with the positive terminal connected to earth**.
- The use of AC power supplies only if they are floating and not powering any other device.
- 6. If you want to connect using IP, connect the Ethernet cable from the laptop PC to the port marked as Ethernet of Intesis (More details in section [3\)](#page-9-0).

If you want to connect using USB, connect the USB cable from the laptop PC to the port marked as Console of Intesis (More details in section [3\)](#page-9-0).

- 7. Open Intesis MAPS, create a new project selecting a copy of the one named **INKNXSAM---O000**.
- 8. Modify the configuration as desired, save it and download the configuration file to Intesis as explained in the Intesis MAPS user manual.
- 9. Visit the Diagnostic section and check that there is communication activity, some TX frames and some other RX frames. This means that the communication with the KNX installation and Samsung installation is OK. In case there is no communication activity between Intesis and the KNX side and/or Samsung units, check that those are operative: check communication cable used to connect all devices and any other communication parameter.

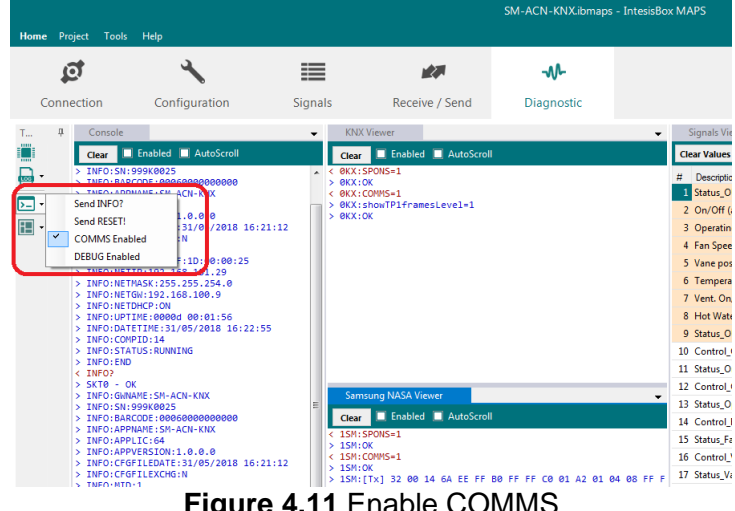

**Figure 4.11** Enable COMMS

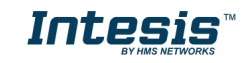

### <span id="page-20-0"></span>**5 Electrical & Mechanical Features**

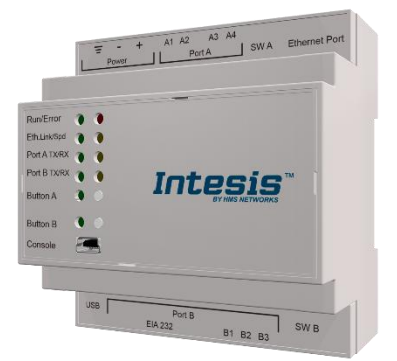

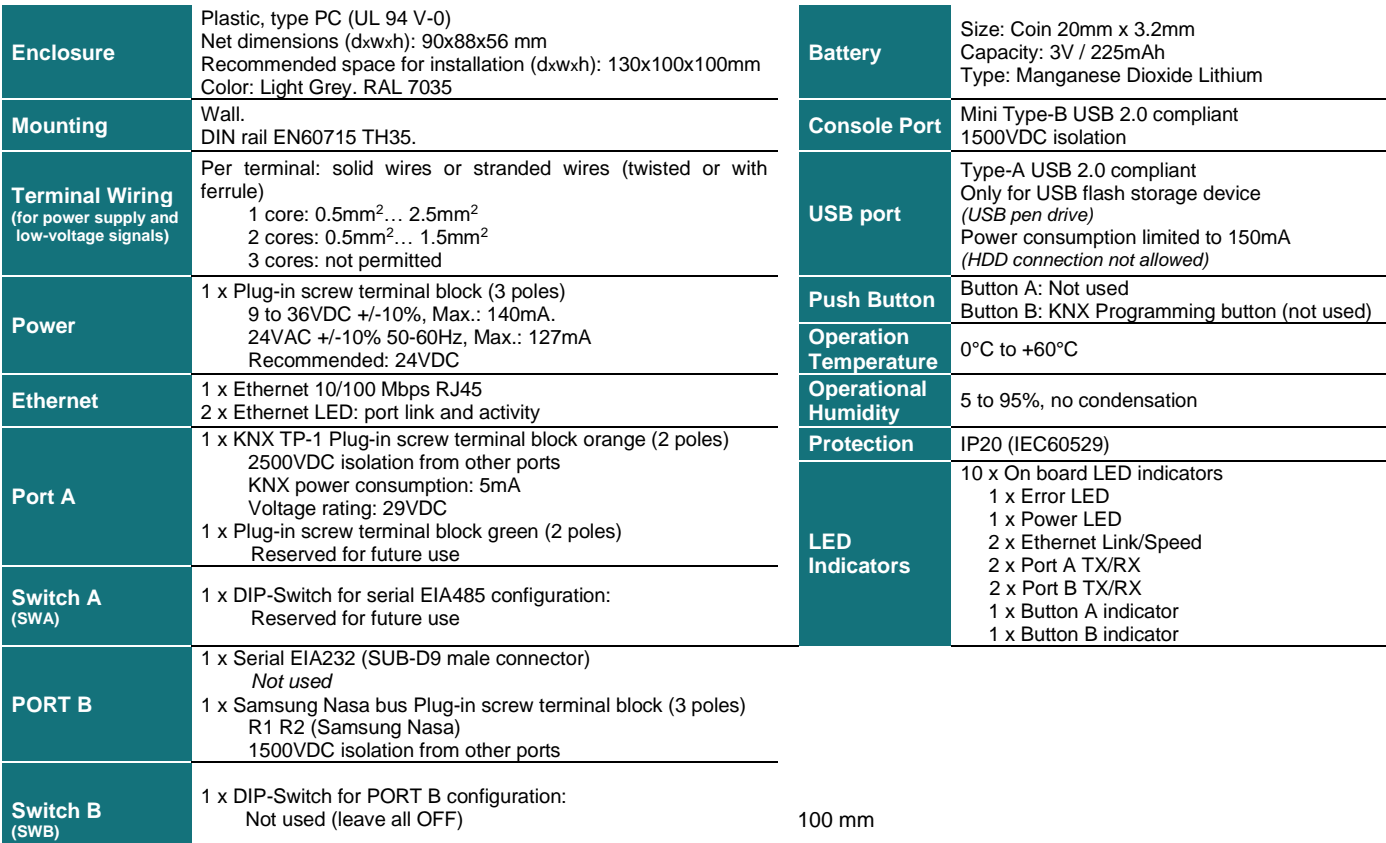

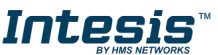

### <span id="page-21-0"></span>**6 Dimensions**

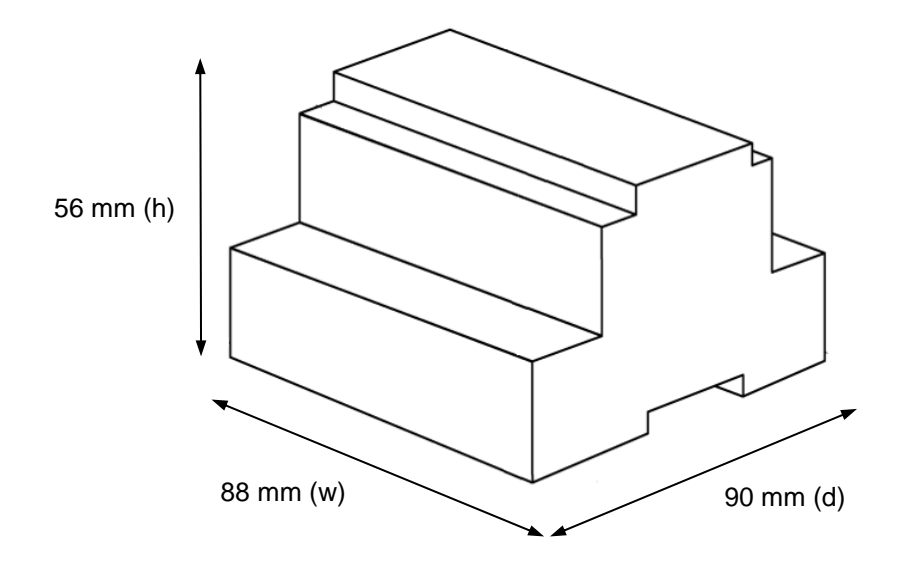

Recommended available space for its installation into a cabinet (wall or DIN rail mounting), with space enough for external connections

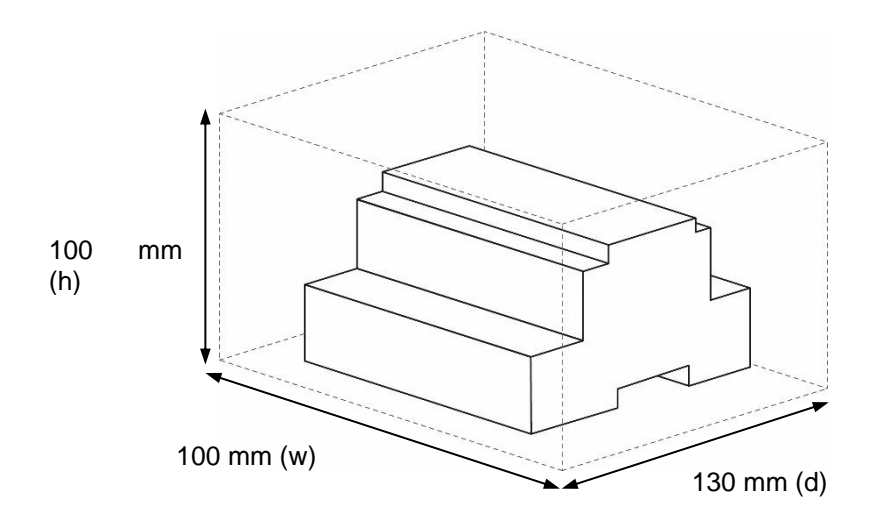

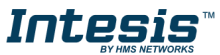

### <span id="page-22-0"></span>**7 AC Unit Types compatibility**

A list of Samsung unit model references compatible with INKNXSAM004O000 / INKNXSAM008O000 / INKNXSAM016O000 / INKNXSAM064O000 and their available features can be found in:

[https://www.intesis.com/docs/compatibilities/inxxxsam0xxo000\\_compatibility](https://www.intesis.com/docs/compatibilities/inxxxsam0xxo000_compatibility)

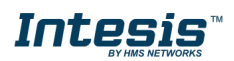

### <span id="page-23-0"></span>**8 Error codes for Indoor and Outdoor Units**

This list contains all possible values shown in KNX Object for "Error Code" for each indoor unit and outdoor unit.

It must be taken into account that Outdoor Units are only able to reflect a single error for each indoor / outdoor unit in the system. Thus, a unit having two or more active errors from that list will only report a single error code – the one of the first error that has been detected.

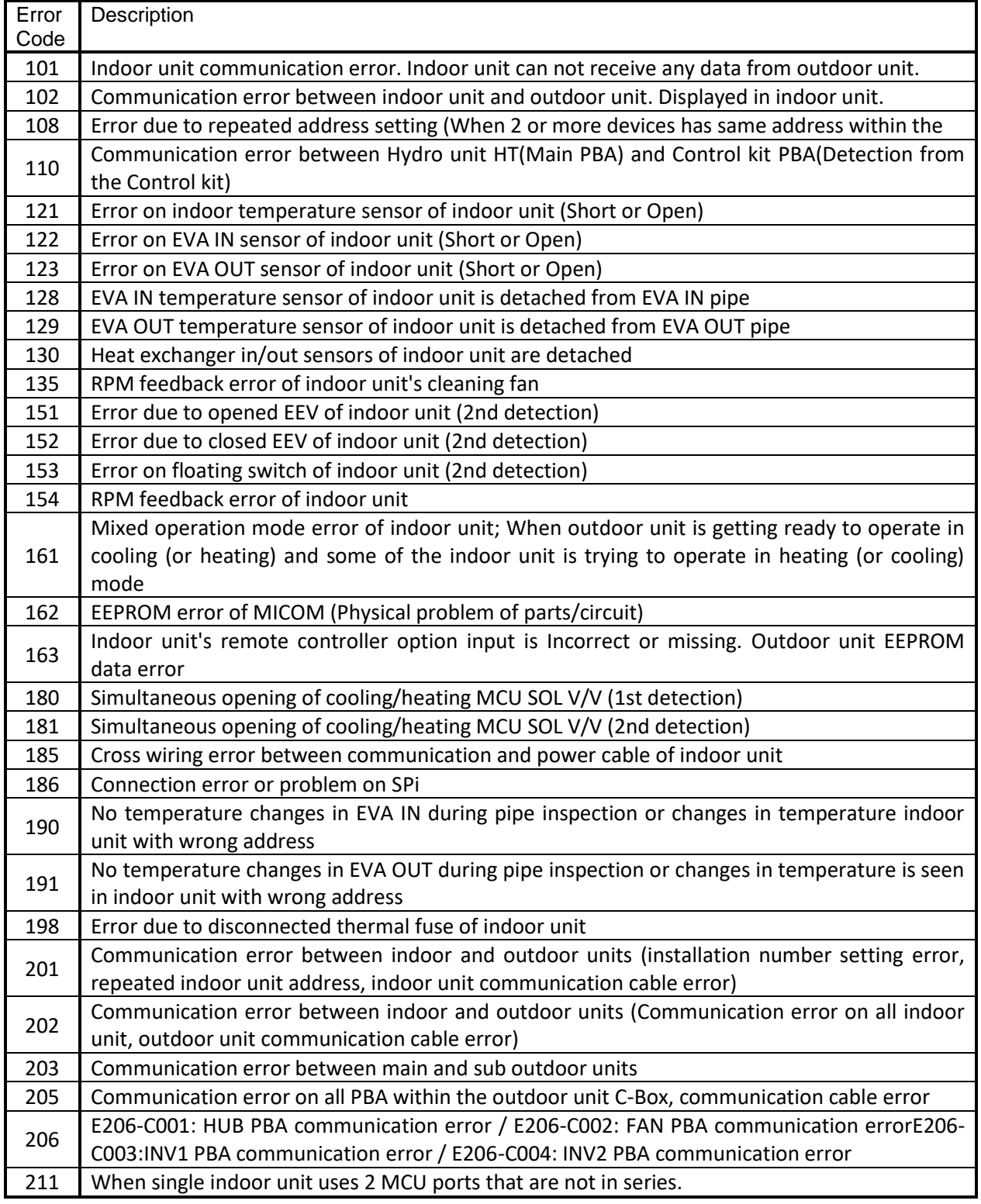

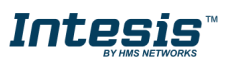

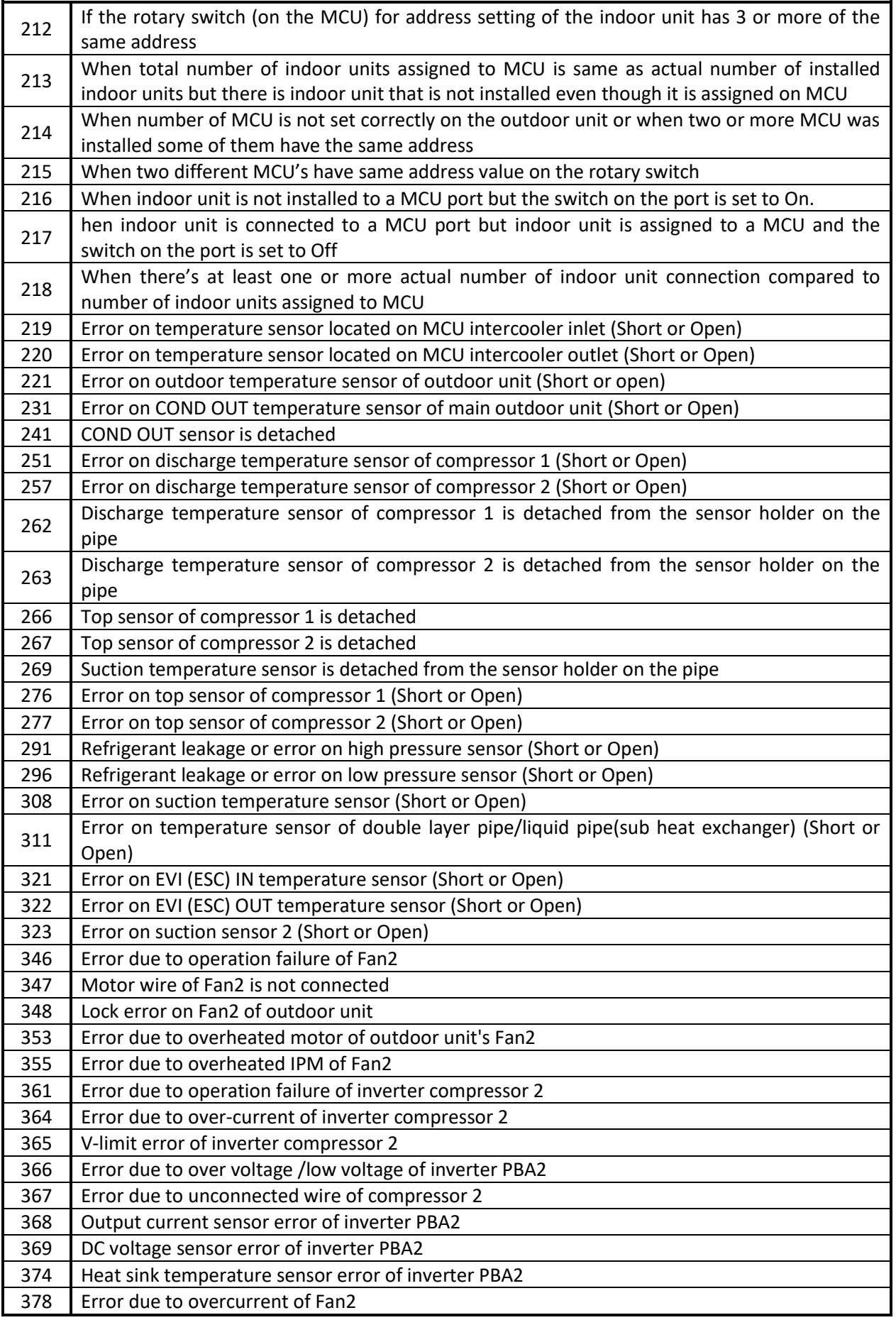

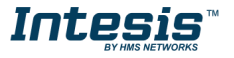

ı

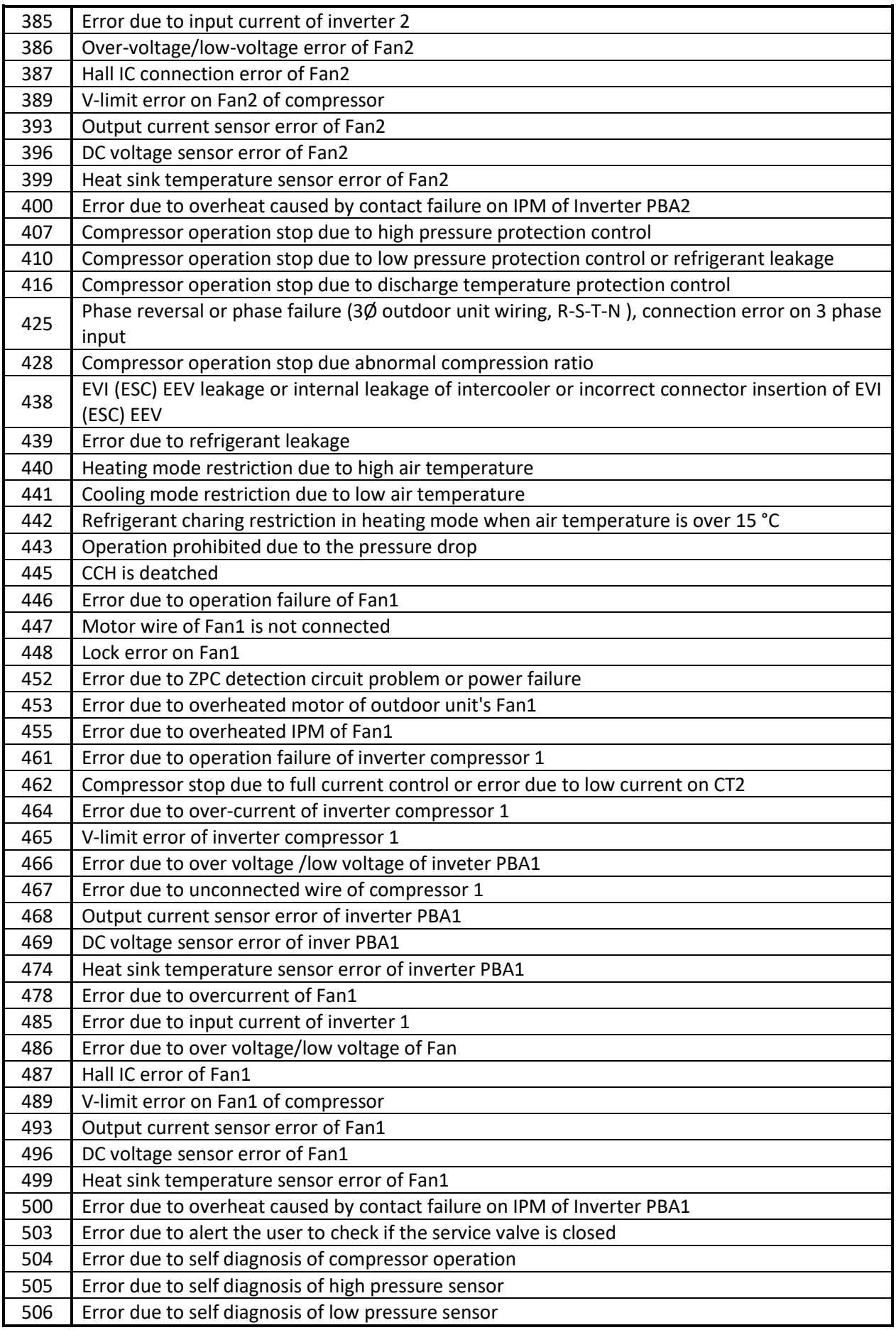

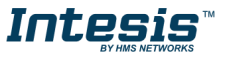

ı

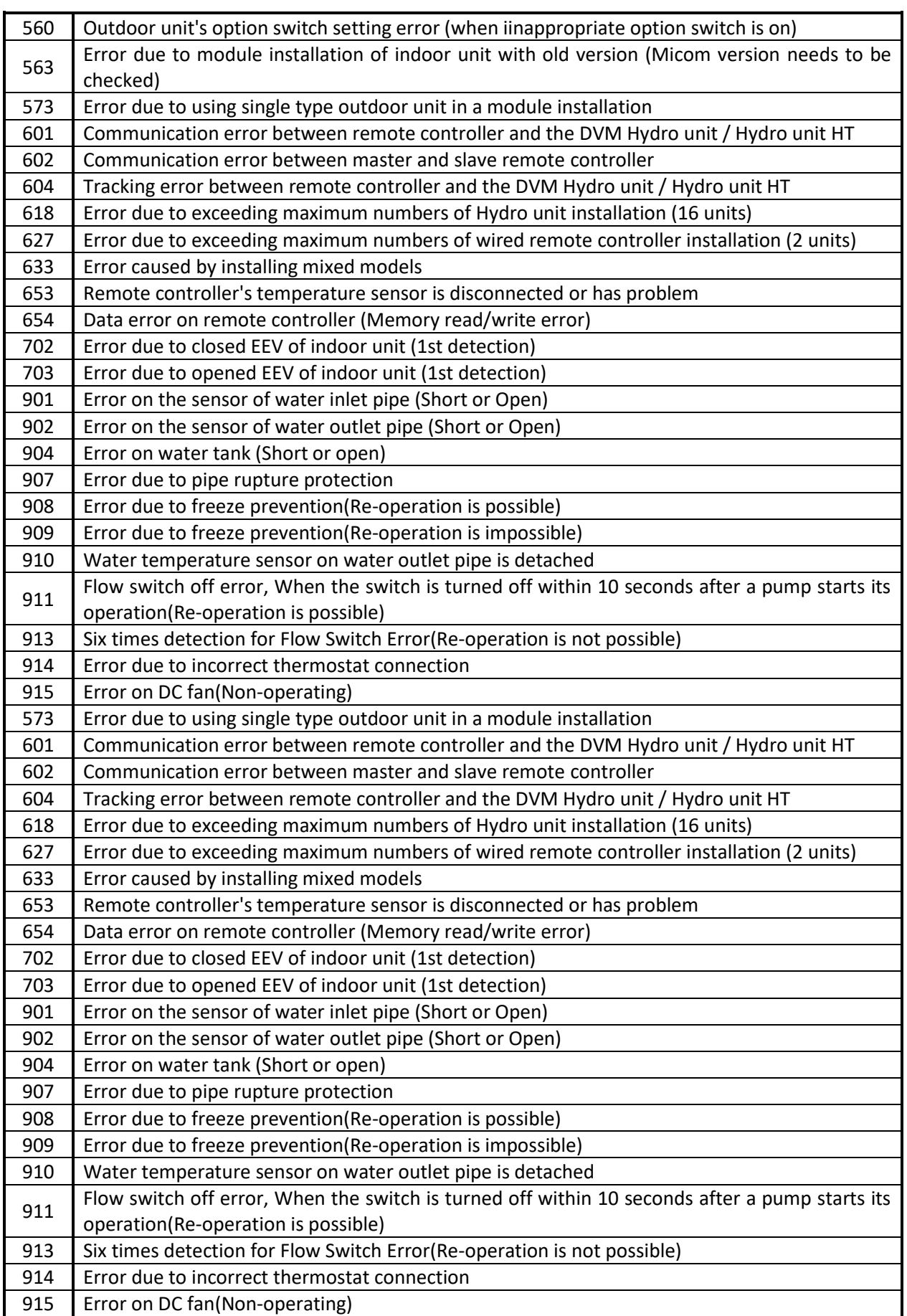

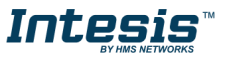

I

### **9 Appendix A – Communication Objects Table**

Available signals depend on unit type, which must be selected in MAPS configuration tool (IU, HE, HT, EHS, AHU, ERV, ERV+, CHILLER)

<span id="page-27-0"></span>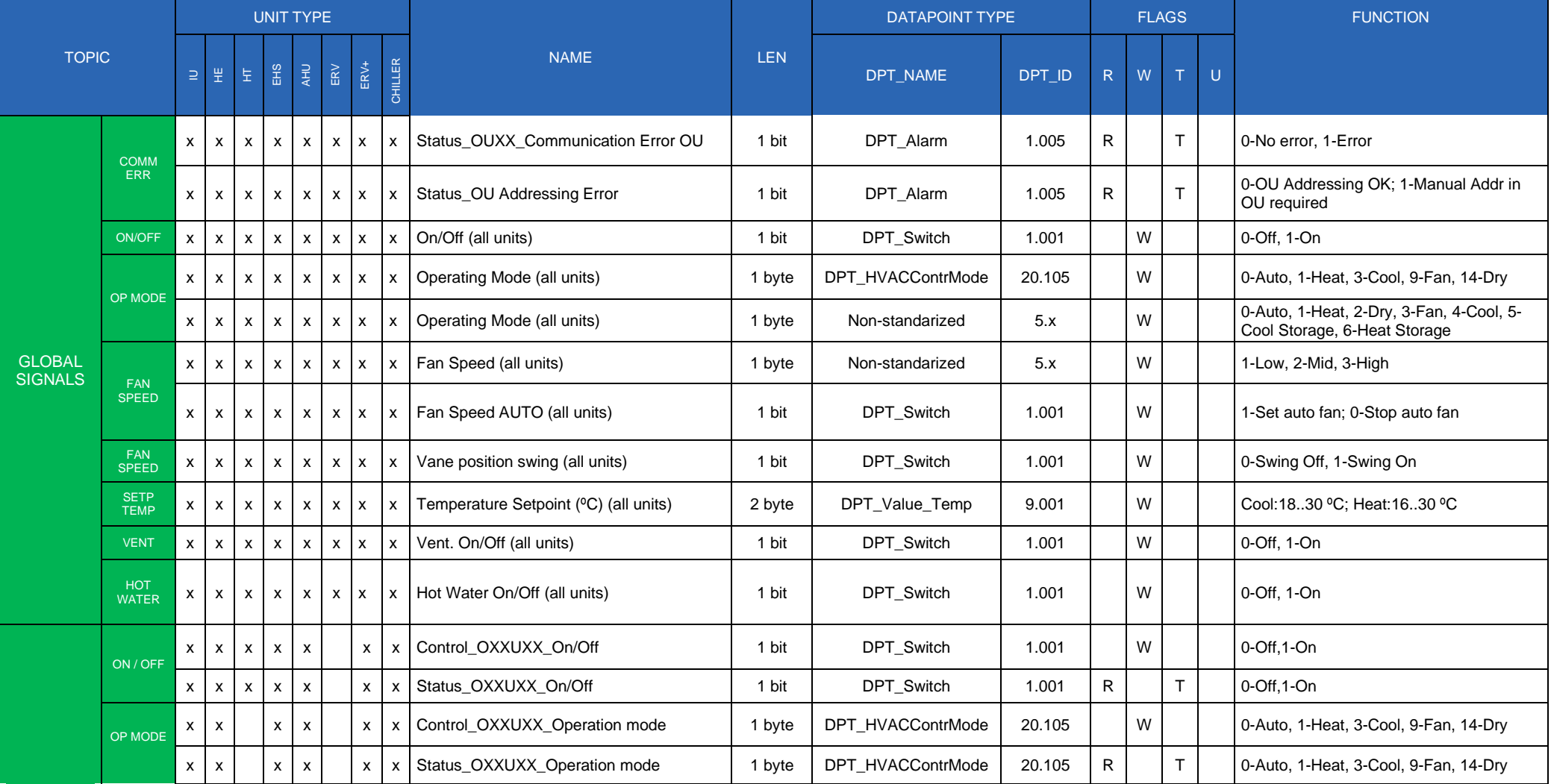

URL https://www.intesis.com

### **IntesisTM KNX – SAMSUNG NASA AC User's Manual r1.0 EN**

UNIT SIGNALS

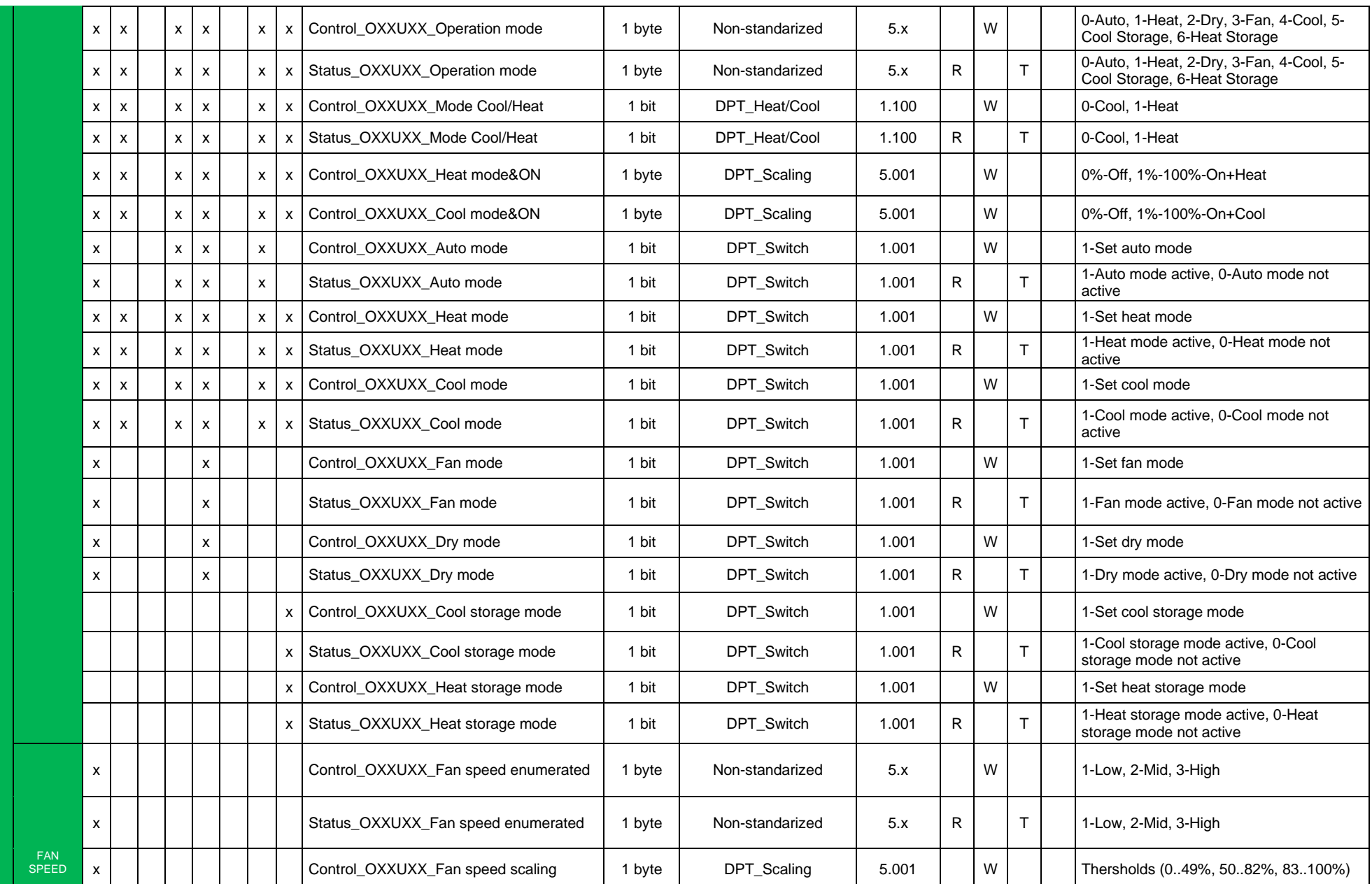

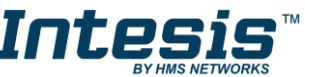

## **IntesisTM KNX – SAMSUNG NASA AC User's Manual r1.0 EN**

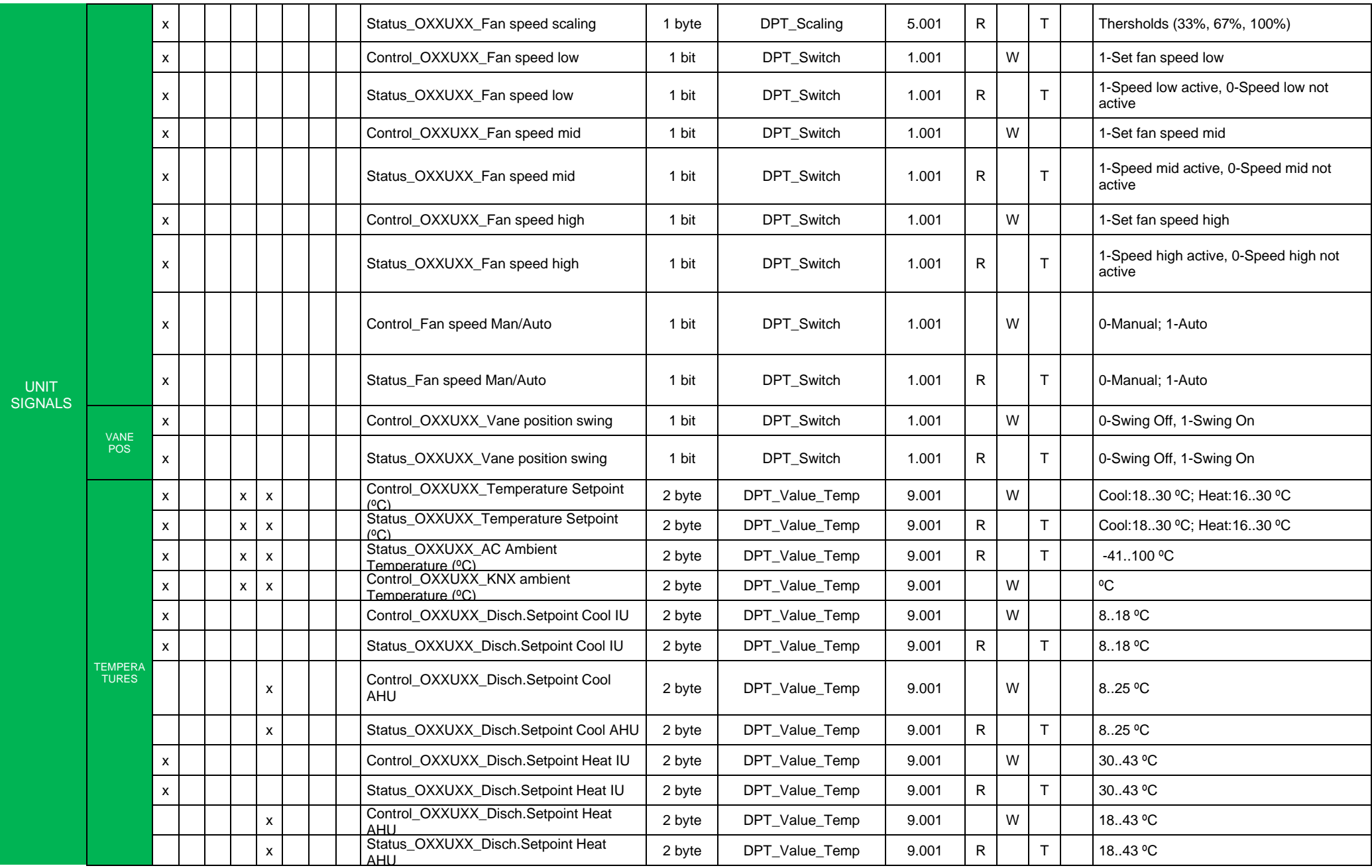

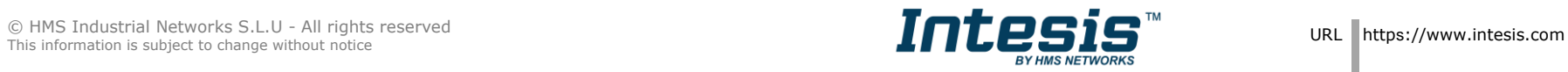

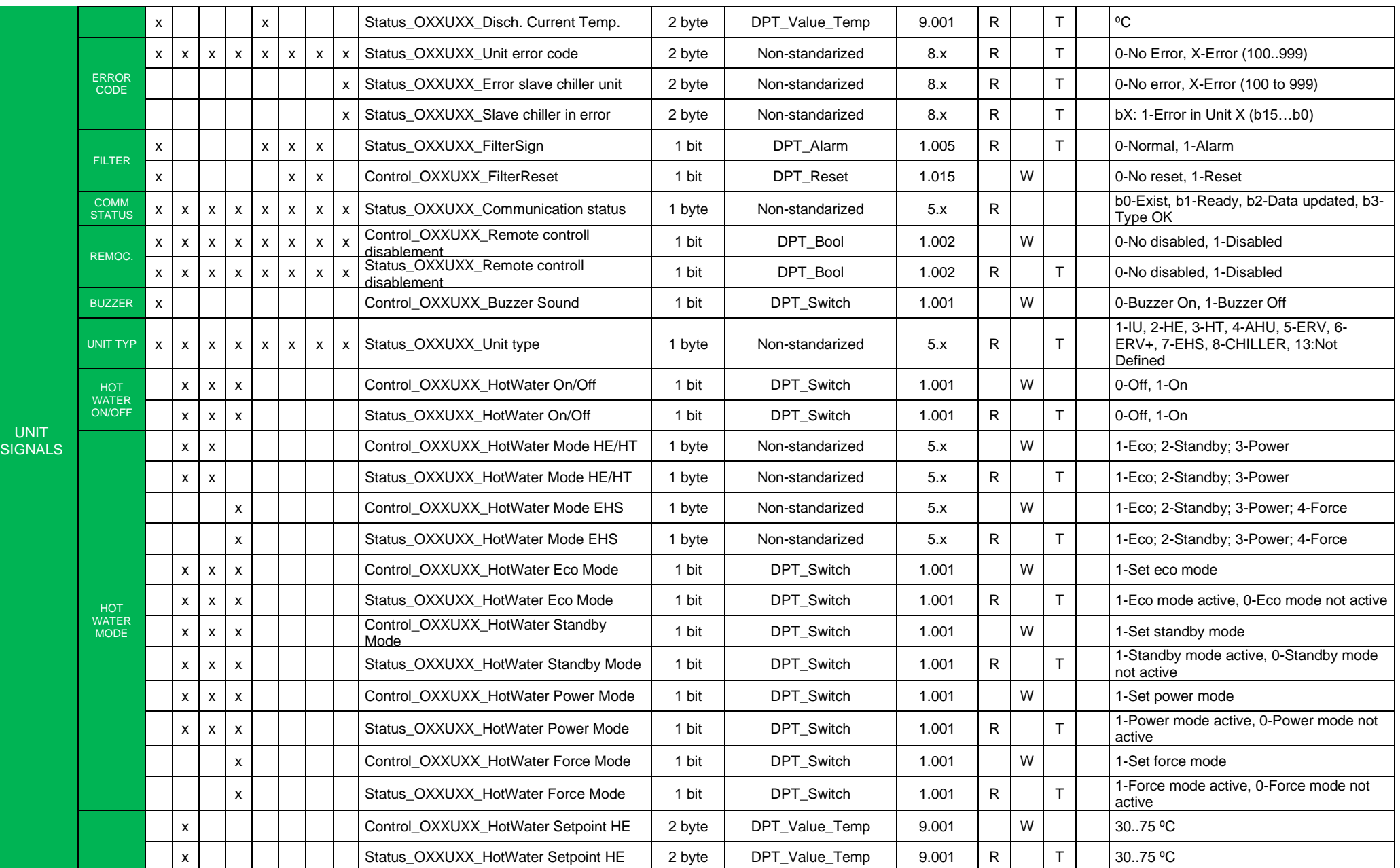

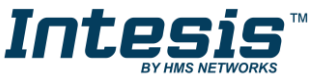

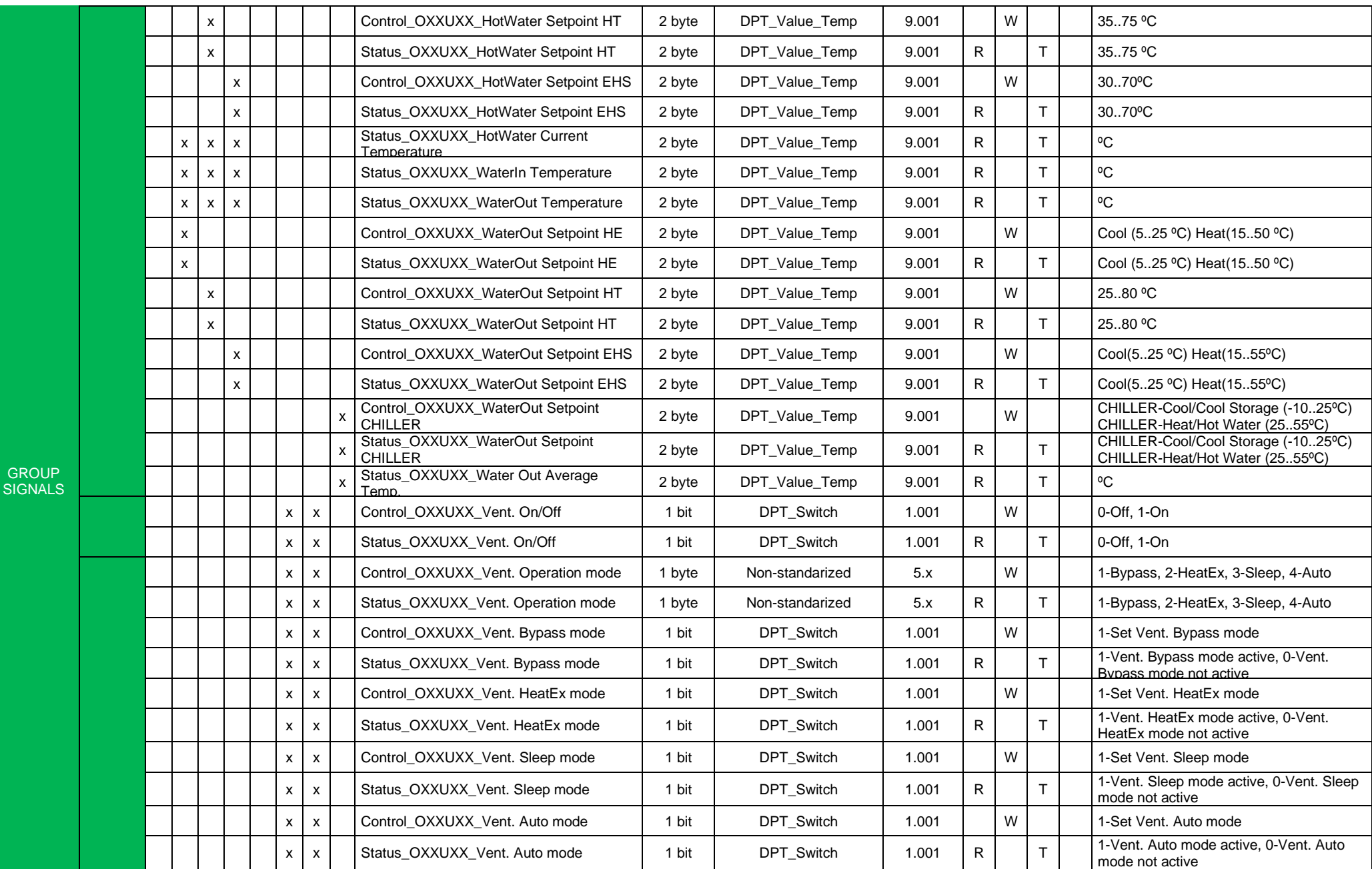

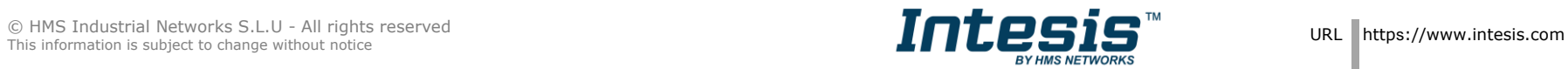

### **IntesisTM KNX – SAMSUNG NASA AC User's Manual r1.0 EN**

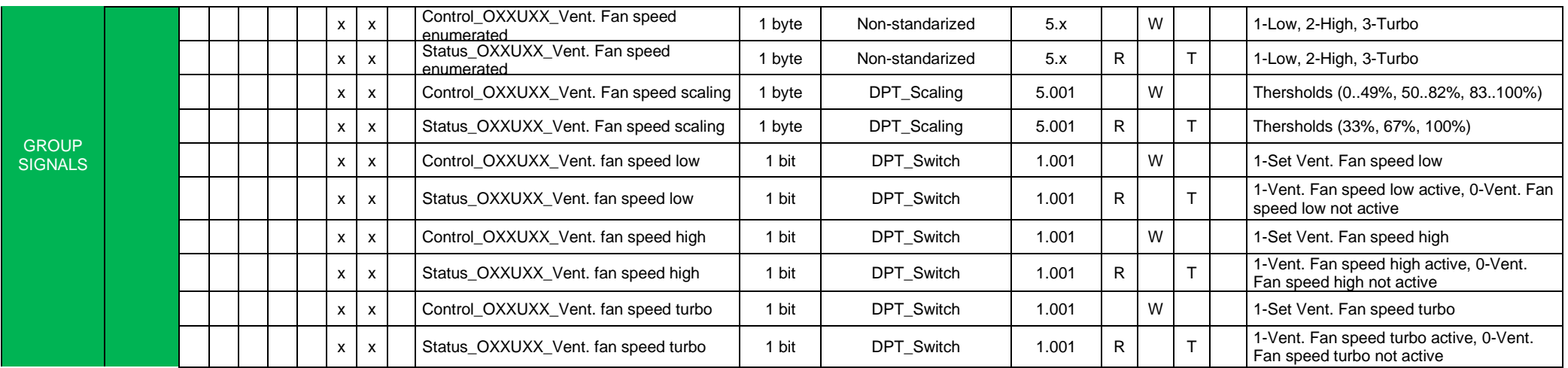

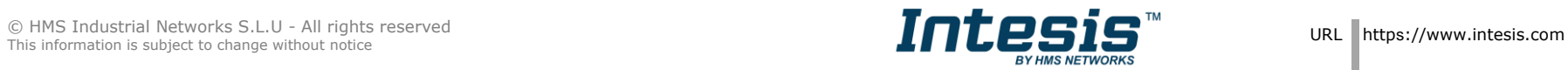